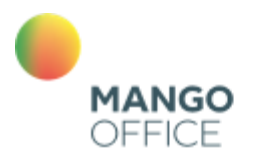

облачные<br>бизнес<br>коммуникации

# Коллтрекинг MANGO OFFICE

# Руководство пользователя

# **Мультиканальная аналитика**

16.01.2024

# Содержание

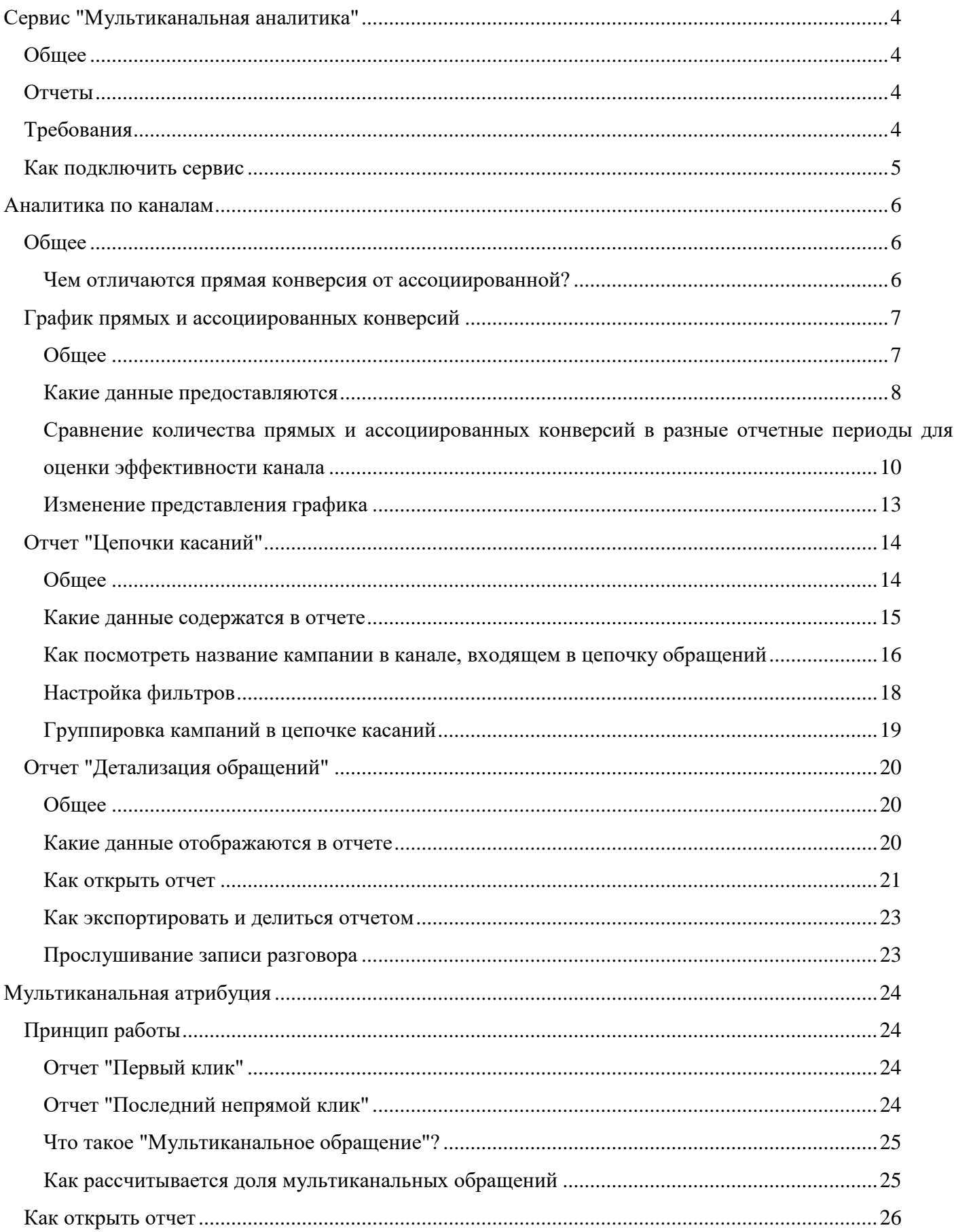

## Коллтрекинг MANGO OFFICE

## Руководство пользователя. Мультиканальная аналитика

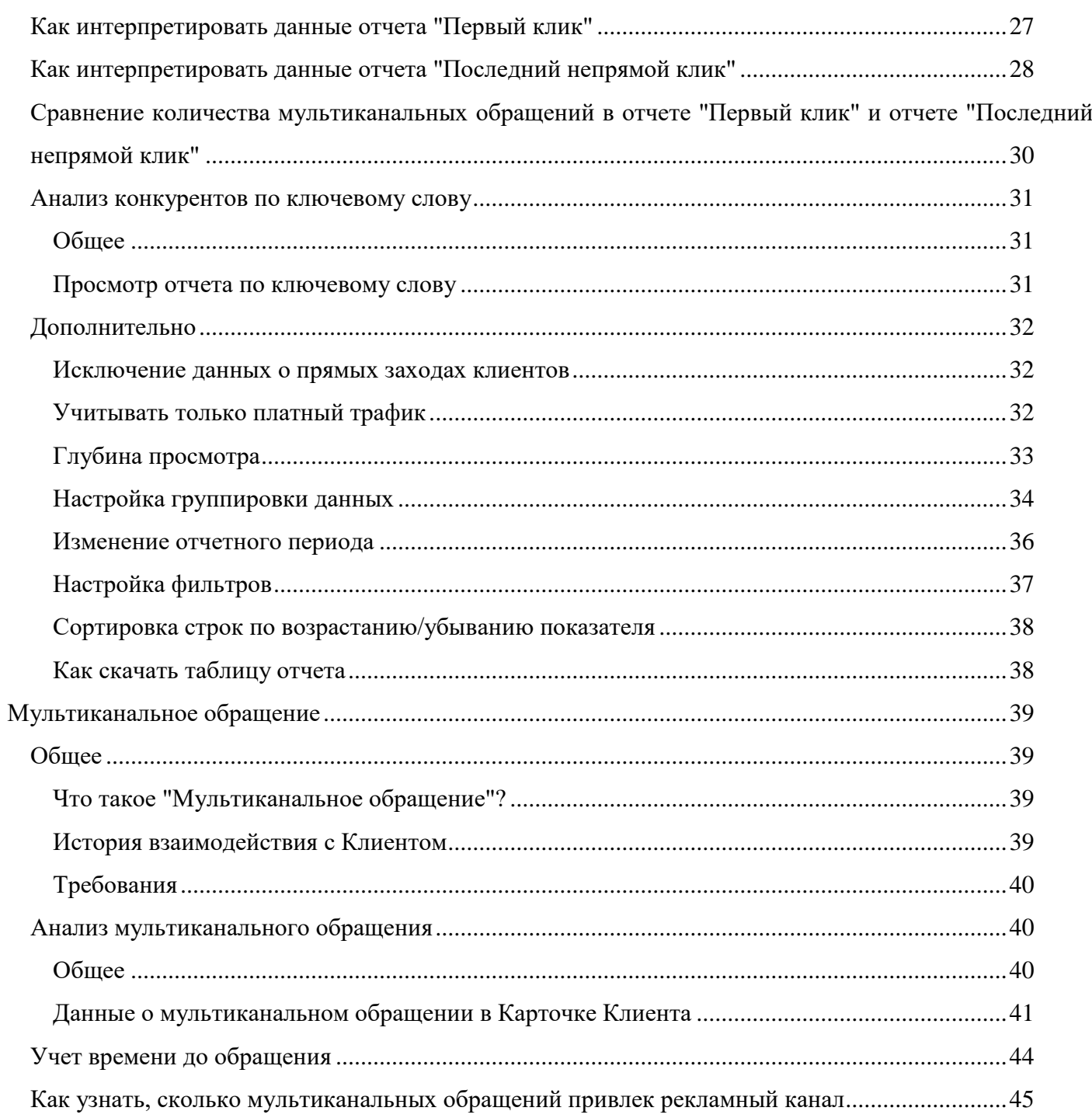

## <span id="page-3-0"></span>**Сервис "Мультиканальная аналитика"**

## <span id="page-3-1"></span>**Общее**

Мультиканальная аналитика (далее по тексту – МА), это комплексный анализ Ваших затрат на различные рекламные каналы. С ее помощью вы сможете:

- составить представление о пути Клиента к конверсии;

- ответить на вопрос, в какой мере каждый из каналов повлиял на ту прибыль, которую Вы получили в итоге;

- отследить цепочку касаний бренда Клиентом, которые в итоге привели к обращению. Кроме того, вы можете отследить каналы, которые не эффективны.

## <span id="page-3-2"></span>**Отчеты**

МА предоставляет два разных сервиса для анализа ваших затрат на маркетинг:

- [Аналитика по каналам.](#page-4-1) Данный сервис отслеживает, сколько прямых и ассоциированных конверсий принес тот или иной рекламный канал. Этот сервис предоставляет отчет, в котором вы можете видеть сколько прямых и ассоциированных конверсий принес тот или иной канал за отчетный период, а также сумму расходов по каналу;

- Мультиканальная атрибуция. Данный сервис проводит оценку распределения ценности от конверсии между событиями, которые продвигали пользователя по воронке, например, кликам и показам. Этот сервис предоставляет два отчета:

\* **Первый клик**. В этом отчете вы можете узнать, какую долю *мультиканальных обращений* принес первый канал взаимодействия Клиента;

\* **Последний непрямой клик**. Этот отчет позволяет узнать, какую долю *мультиканальных обращений* принесло последнее взаимодействие Клиента.

## <span id="page-3-3"></span>**Требования**

1) Доступ к МА определяется условиями Вашего тарифного плана на продукт "Коллтрекинг" и [правами доступа,](https://www.mango-office.ru/upload/iblock/fe3/LK_v_8_19_34.pdf) выданными администратором Вашей ВАТС.

2) Для того чтобы в МА учитывались расходы на рекламные кампании, необходимо [настроить](https://www.mango-office.ru/support/calltracking_vs_analytics/integratsiya/) интеграцию с сервисами Яндекс.Директ и Google Adwords. Чтобы отображались данные по заявкам с сайта - [наладить](https://www.mango-office.ru/support/calltracking_vs_analytics/integratsiya/integratsiya_s_zayavkami_s_sayta/) отправку данных по заявкам с сайта в коллтрекинг. Для получения данных из CRM необходимо настроить интеграцию с соответствующей CRM. [Инструкция](https://www.mango-office.ru/support/calltracking_vs_analytics/integratsiya/integratsiya_kolltrekinga_s_amo_crm/) для amoCRM, [инструкция](https://www.mango-office.ru/support/calltracking_vs_analytics/integratsiya/integratsiya_kolltrekinga_s_crm_bitrix_24/) для BITRIX24.

## <span id="page-4-0"></span>**Как подключить сервис**

Чтобы подключить Мультиканальную аналитику в Личном кабинете MANGO OFFICE, в разделе "Коллтрекинг" нажмите на пункт "Мультиканальная аналитика":

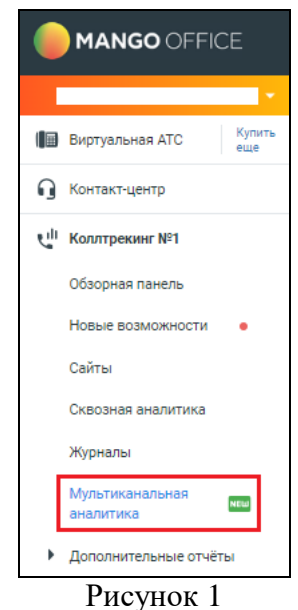

Будет открыто описание услуги, в котором будет показана кнопка "Подключить". Нажмите на кнопку "Подключить":

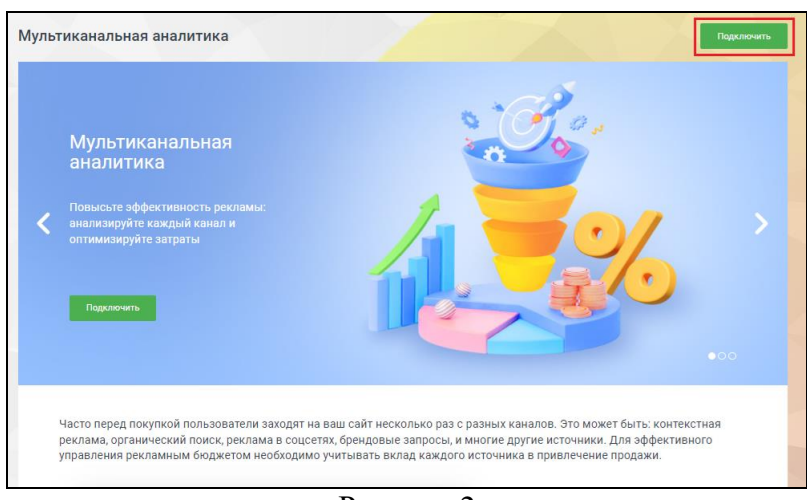

Рисунок 2

Примите условия подключения и нажмите кнопку "Подключить":

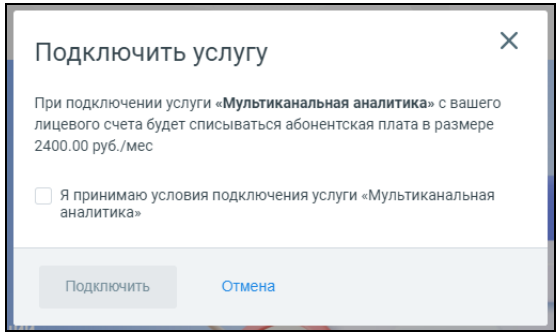

Рисунок 3

<span id="page-4-1"></span>**Примечание.** Стоимость услуги, указанная на рисунке, ориентировочная.

## <span id="page-5-0"></span>**Аналитика по каналам**

### <span id="page-5-1"></span>**Общее**

Это сервис отслеживания прямых и ассоциированных конверсий в различных рекламных каналах. Перед тем, как обратиться к вам Клиент может неоднократно касаться бренда вашей компании: искать в интернете ваш сайт, просматривать или кликать на вашу рекламу в соц. сетях.

В Коллтрекинге MANGO OFFICE фиксируются касания бренда Клинтом и формируются цепочки касаний, которые привели к обращению. Затем, на основе цепочек касаний, в коллтрекинге MANGO OFFICE создается график, на котором вы можете видеть сколько прямых и ассоциированных конверсий принес тот или иной канал за отчетный период, а также сумму расходов по каналу.

#### **Чем отличаются прямая конверсия от ассоциированной?**

<span id="page-5-2"></span>В Коллтрекинге MANGO OFFICE прямая конверсия - это обращение, которое создал Клиент сразу после касания с вашим брендом. Например, позвонил вам по телефону, сразу после перехода на ваш сайт по рекламе из социальной сети.

Ассоциированная конверсия – это касание вашего бренда Клиентом, которое привело Клиента к обращению в вашу компанию, но не было последним в цепочке касаний (то есть тем касанием, после которого Клиент обратился к вам).

Чем отличаются прямая конверсия от ассоциированной разберем на примере.

#### Допустим Клиент:

- сначала узнал о вашей компании из рекламы в социальной сети (обозначим данный канал буквой А);

- затем перешел на ваш сайт из контекстной рекламы (канал Б), ознакомился с предложением и вышел ничего не заказав;

- по прошествии некоторого времени вспомнил о вашем предложении, нашел ваш сайт в органической выдаче Яндекса, перешел на ваш сайт (обозначим данный канал буквой В) и позвонил Вам по номеру, указному на сайте (то есть, создал обращение).

В этом случае, Коллтрекинг MANGO OFFICE зафиксирует:

- одну прямую конверсию в канале В;

- две ассоциированные конверсии: одну в канале А и одну в канале Б.

**Примечание.** В Коллтрекинге MANGO OFFICE при подсчете конверсий учитываются все обращения Клиентов, в том числе [мультиканальные обращения.](https://www.mango-office.ru/support/calltracking_vs_analytics/multikanalnaya_analitika/multikanalnoeyobrashchenie/)

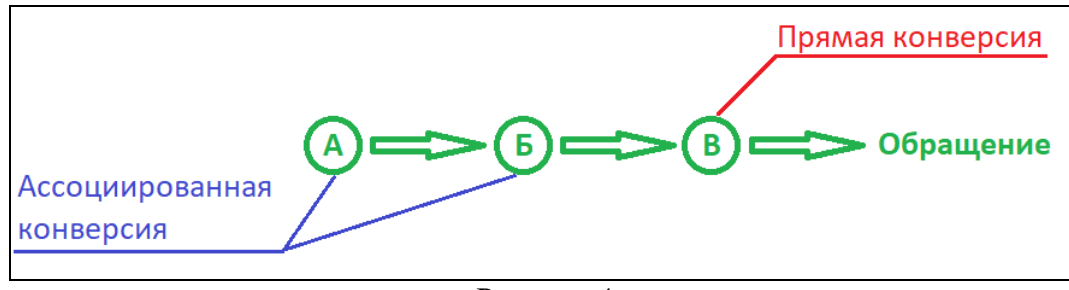

Рисунок 4

Считать, что обращение принес только канал В некорректно, поскольку мы видим, что каждый из каналов сыграл свою роль в приведении обращения Клиента.

Подсчет ассоциативных конверсий в Мультиканальной аналитике, позволит узнать, какие еще каналы принимали участие в привлечении обращения.

## <span id="page-6-0"></span>**График прямых и ассоциированных конверсий**

## **Общее**

<span id="page-6-1"></span>Данный отчет – это график, на котором вы можете посмотреть распределение ассоциированных и прямых конверсий по каналам за отчетный период.

Чтобы открыть отчет, в Личном кабинете MANGO OFFICE, в разделе "Коллтрекинг" следует:

1) нажмите на пункт "Мультиканальная аналитика";

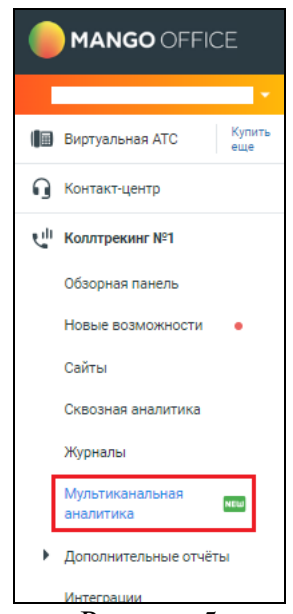

Рисунок 5

- 2) в поле "Сайт" выберите название виджета, по которому хотите получить отчет;
- 3) нажмите на кнопку "Аналитика по каналам";
- 4) выберите отчетный период.

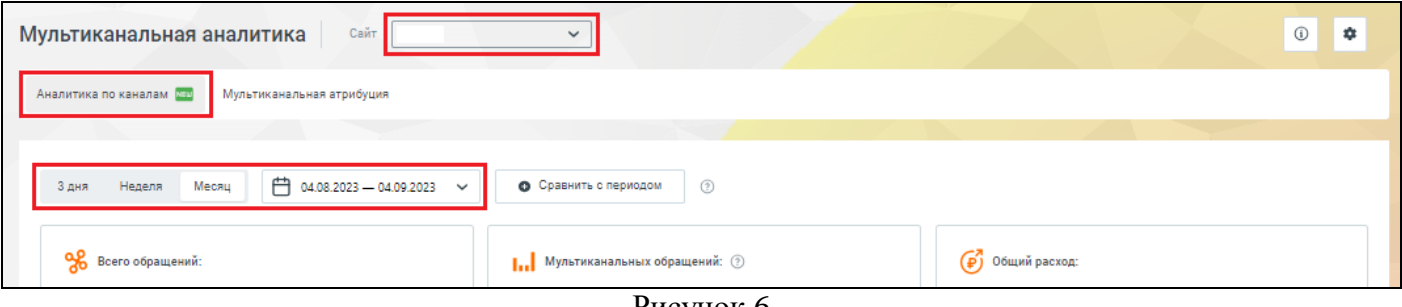

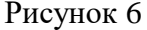

#### <span id="page-7-0"></span>**Какие данные предоставляются**

Над графиком есть 3 блока, в которых показана общая информация за отчетный период:

- Всего обращений;
- Мультиканальные обращения;
- Общие расход.

Внутри каждого блока приведена подсказка, в которой описано, что означают цифры в данном блоке.

На графике показано распределение ассоциированных и прямых конверсий по каналам за отчетный период.

Каналы на графике упорядочены по количеству ассоциированных конверсий, от канала, принесшего большее число ассоциированных конверсий к каналу с меньшим числом таких конверсий.

Каждый столбец на графике имеет свой цвет, который соответствует определенному виду конверсии либо расходу. Пояснение, какой цвет чему соответствует, приведено сверху над графиком.

Наведите курсор на тот или иной столбец. Будет открыта подсказка, в которой вы увидите количество ассоциированных и прямых конверсий, а также сумму расхода по данному каналу. Например, на рисунке ниже вы видите подсказу, поясняющую, что с 04 августа по 04 сентября 2023 года рекламный канал, условно названный *opera* принес 0 ассоциированных конверсий, 2 прямые конверсии, при этом расход по каналу составил 0 (ноль) рублей.

Коллтрекинг MANGO OFFICE Руководство пользователя. Мультиканальная аналитика

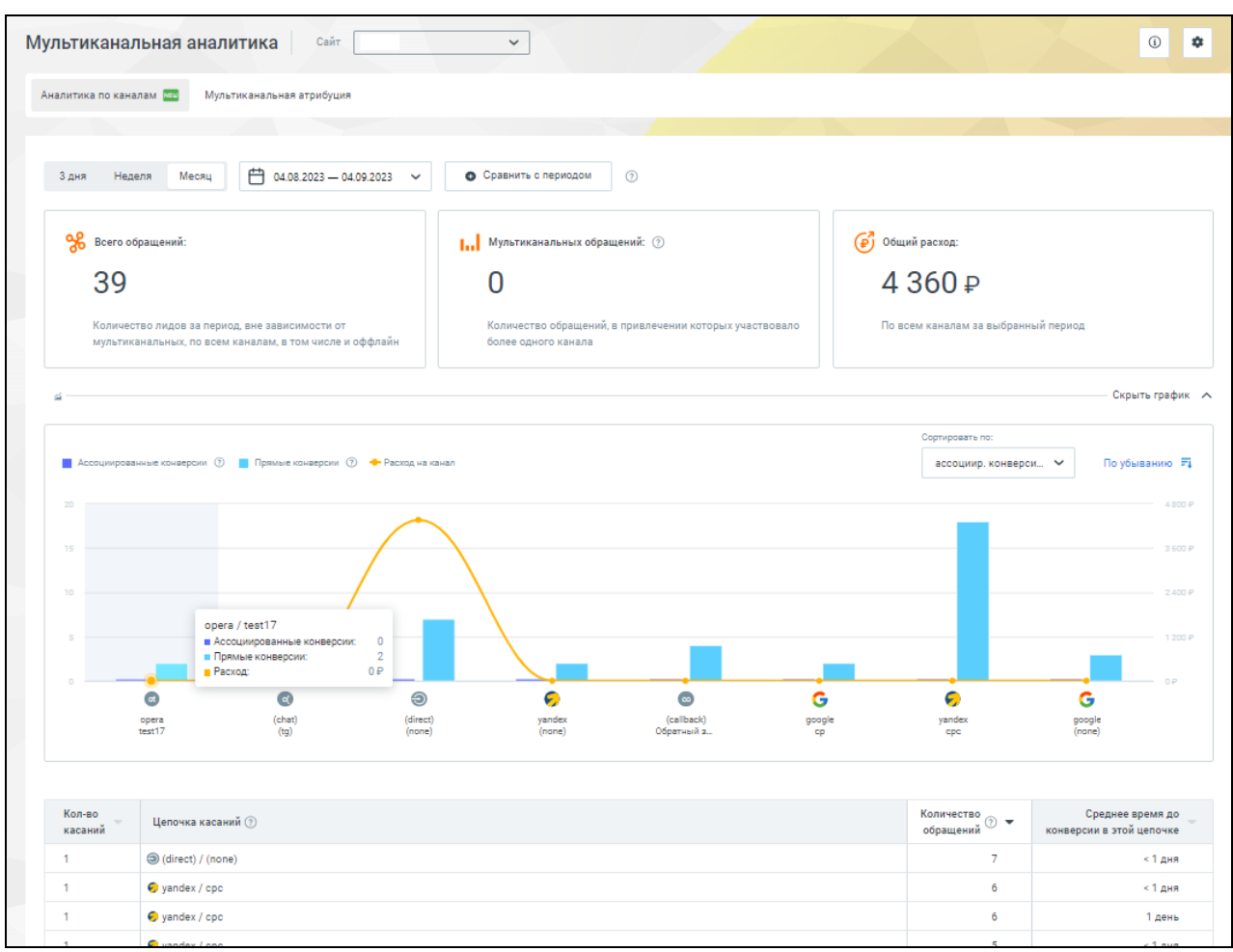

Рисунок 7

## <span id="page-9-0"></span>**Сравнение количества прямых и ассоциированных конверсий в разные отчетные периоды для оценки эффективности канала**

На графике прямых и ассоциированных конверсий отображается количество конверсий за отчетный период. Вы можете сравнить показатели этого отчетного периода с дополнительным периодом.

Для этого, на странице "Мультиканальная аналитика":

1) нажмите на кнопку "Сравнить с периодом":

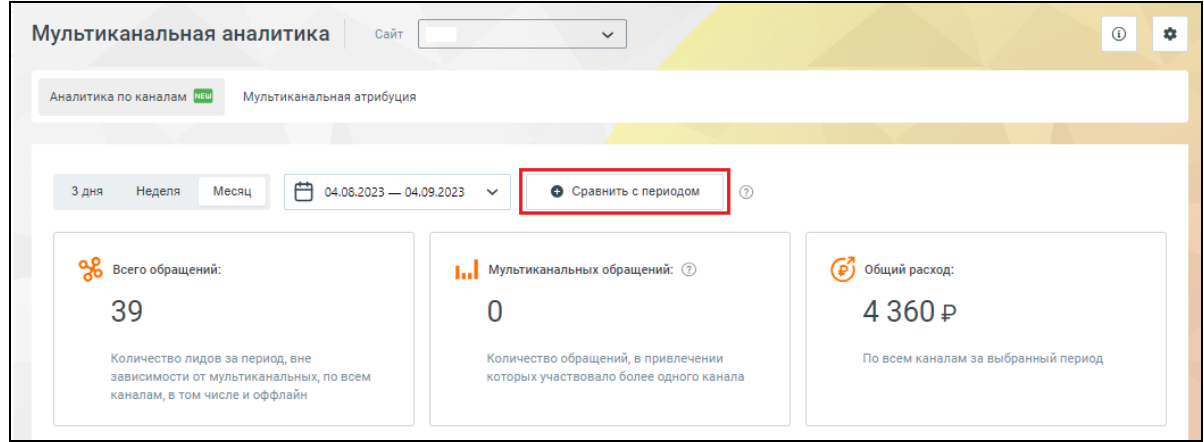

Рисунок 8

2) укажите периоды для сравнения:

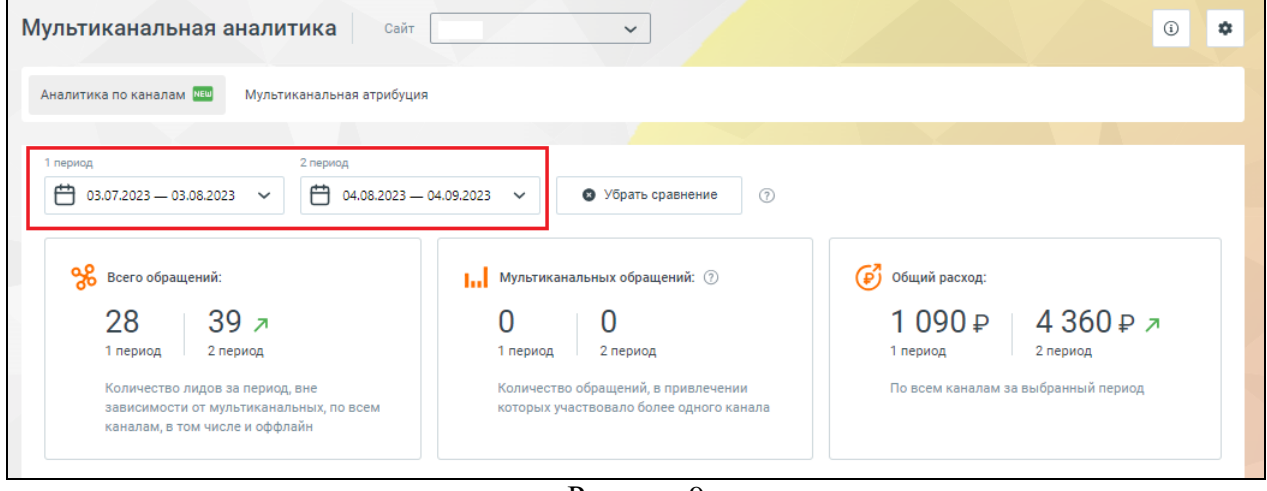

Рисунок 9

На графике будет показано количество конверсий, которые принес тот или иной канал за выбранные отчетные периоды. Визуальное выделение прерывистой линией на графике позволяет понять, на сколько показатели эффективности канала за первый отчетный период отличаются от показателей второго отчетного периода:

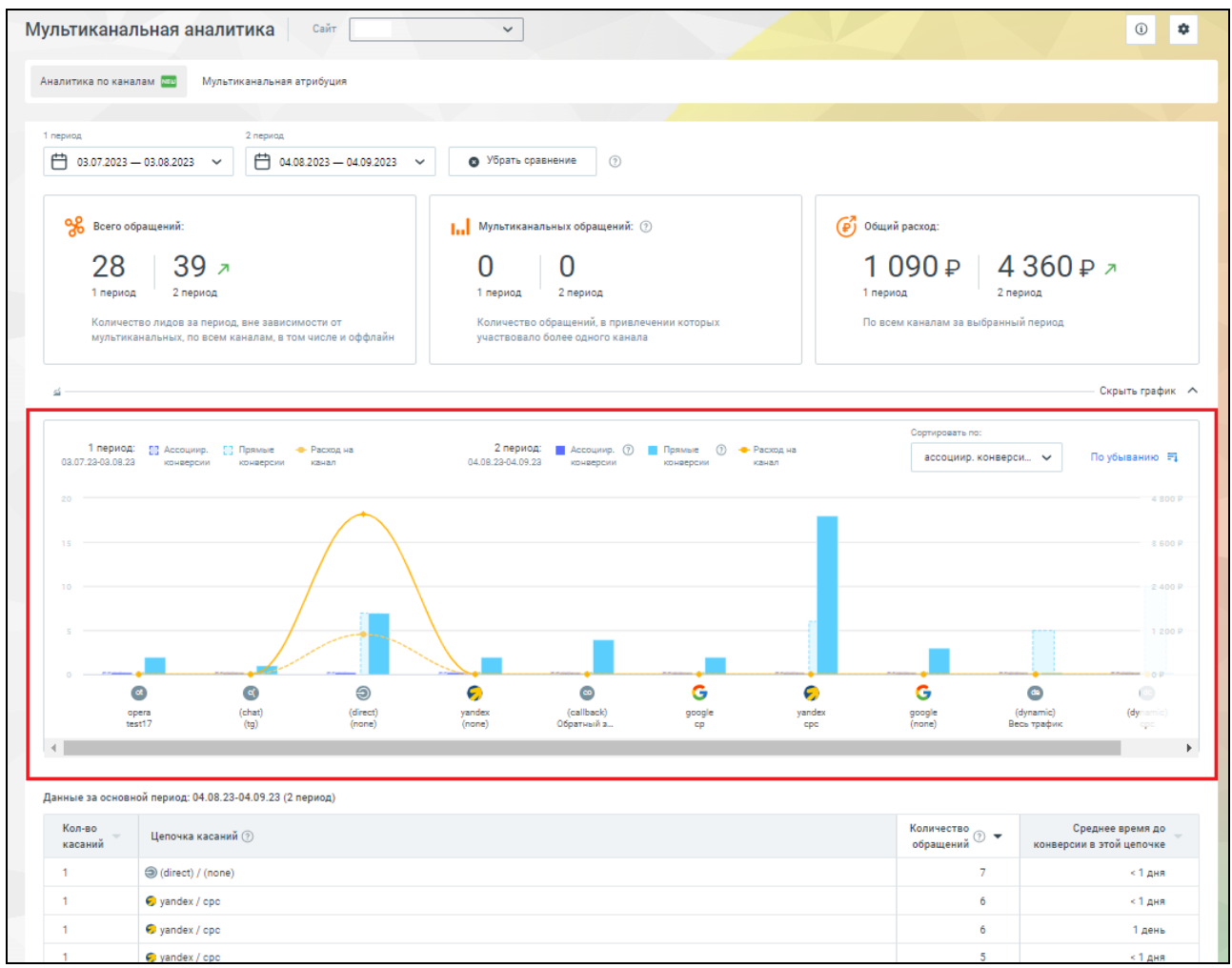

#### Рисунок 10

Наведите курсор на тот или иной столбец. Будет открыта подсказка, в которой вы увидите количество ассоциированных и прямых конверсий за каждый отчетный период:

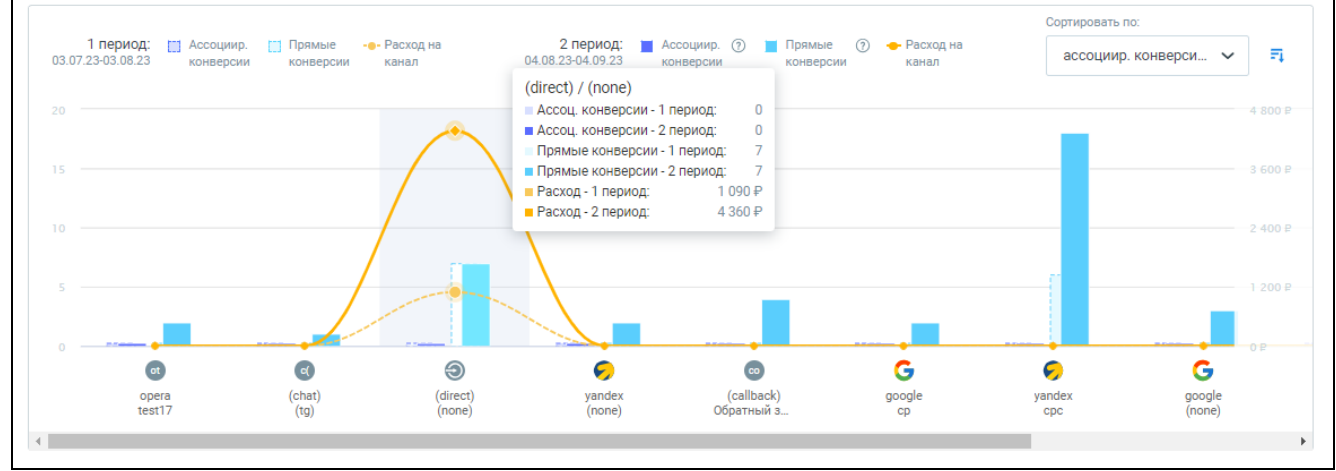

Рисунок 11

Над графиком вы увидите блоки:

- Всего обращений;
- Мультиканальных обращений;
- Общий расход.

Положительное значение, обозначенное зеленой стрелкой, означает увеличение количественного показателя во втором отчетном периоду по сравнению с первым отчетным периодом. Отрицательное значение, обозначенное красной стрелкой, наоборот, означает уменьшение количественного показателя во втором отчетном периоду по сравнению с первым отчетным периодом:

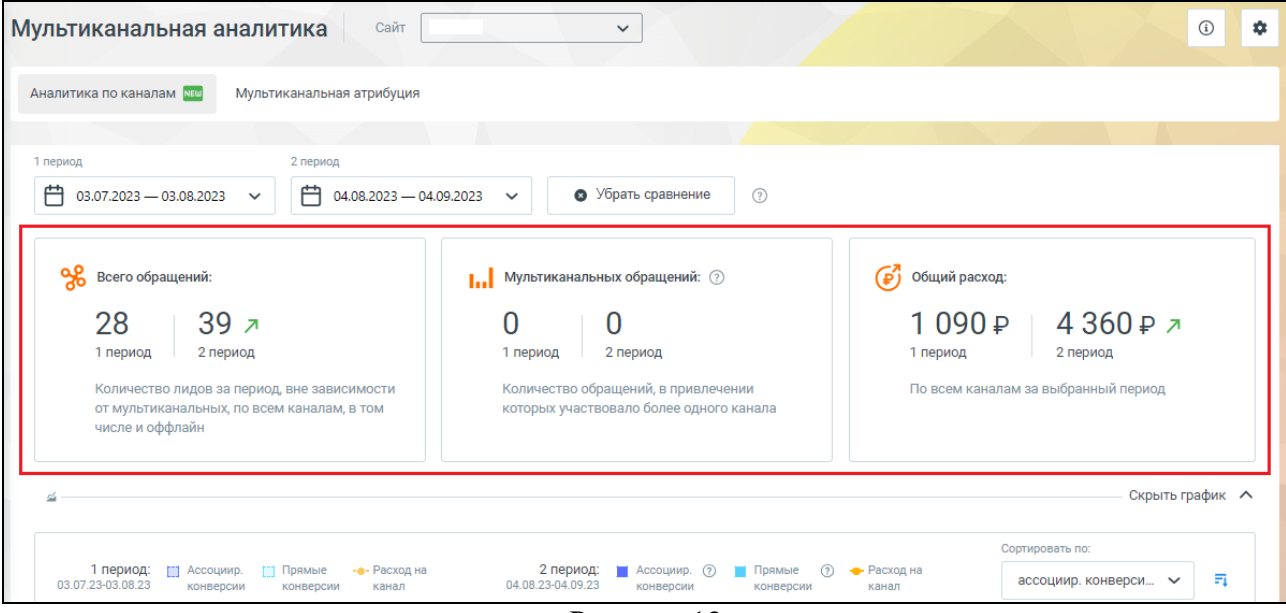

Рисунок 12

#### *Выйти из режима сравнения*

Чтобы выйти из режима сравнения, нужно нажать кнопку "Убрать сравнение":

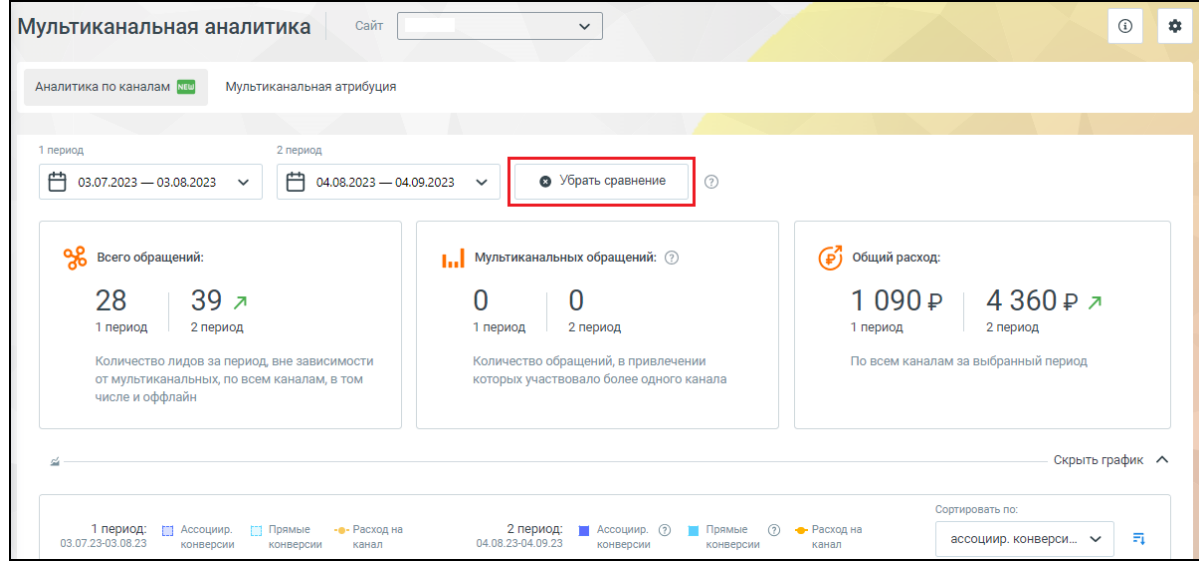

Рисунок 13

#### **Изменение представления графика**

<span id="page-12-0"></span>Над графиком прямых и ассоциированных конверсий расположен выпадающий список "Сортировать по:", где можно выбрать представление данных по ассоциированным конверсиям, прямым конверсиям, расходу на канал, а также проанализировать статистику по количеству конверсий в соответствии с выбранным представлением. Для всех вариантов представления также доступен выбор сортировки по возрастанию или убыванию значений.

- **Ассоциированным конверсиям**. Если выбрать это представление, то на графике данные буду представлены по возрастанию либо убыванию количества ассоциированных конверсий, которые принесли рекламные каналы. Например, на рисунке ниже показано, что больше всего ассоциированных конверсий принёс канал "Обратный звонок", чуть меньше ассоциированных конверсий принёс канал "cpc yandex" и т.д. (ассоциированные конверсии отмечены на графике фиолетовым цветом).

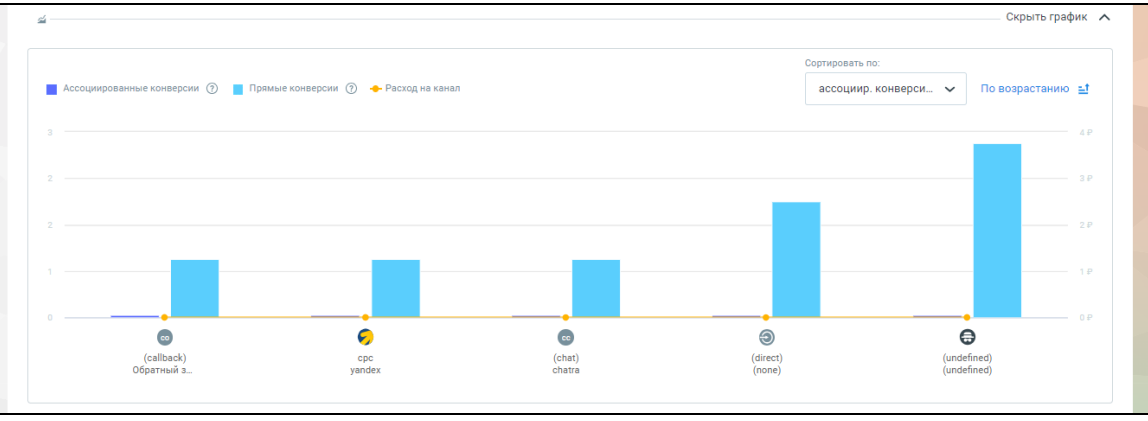

Рисунок 14

- **Прямым конверсиям**. Если выбрать это представление, то на графике данные буду представлены по возрастанию либо убыванию количества прямых конверсий, которые принесли рекламные каналы. Например, на рисунке ниже показано, что канал "Обратный звонок" принес меньше всего прямых конверсий принёс, чуть больше принёс канал "cpc yandex" и т.д. (прямые конверсии отмечены на графике голубым цветом).

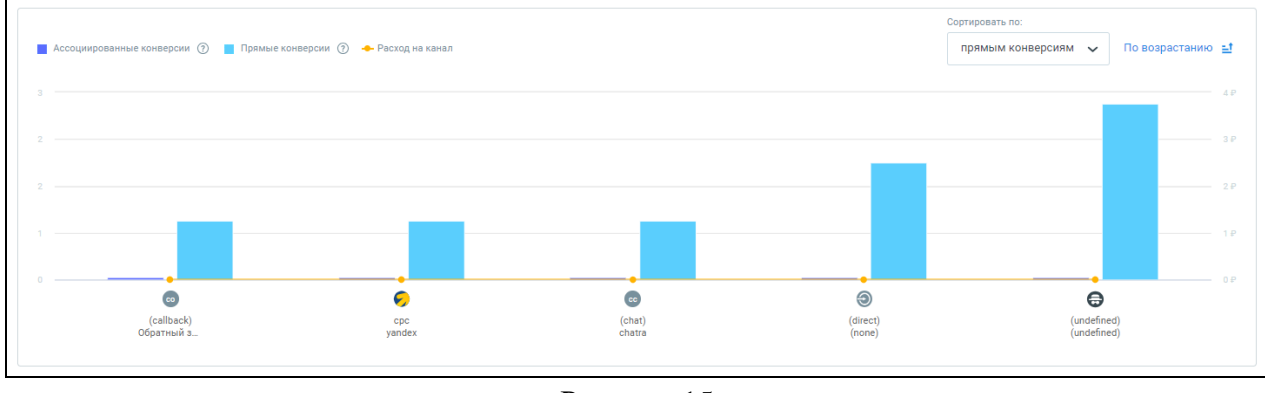

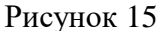

- **Расходу на канал**. Если выбрать это представление, то на графике данные буду представлены по возрастанию либо убыванию количества расходов на рекламные каналы.

## <span id="page-13-0"></span>**Отчет "Цепочки касаний"**

## **Общее**

<span id="page-13-1"></span>В Коллтрекинге MANGO OFFICE фиксируются цепочки касаний бренда Клиентом, которые привели к обращению.

В отчете "Цепочки касаний" указываются уникальные цепочки касаний бренда Клиентом, которые привели к обращению, а также название кампании, количество обращений и среднее время до конверсии для каждой из цепочек. Это позволяет понять, с какими каналами взаимодействовал Клиент на пути к обращению.

Для каждой цепочки указываются каналы и кампании, через которые прошли обратившиеся к вам Клиенты.

Например, Клиент мог кликнуть по рекламному объявлению в Яндексе и перейти к вам на сайт, ознакомиться с содержанием посадочной страницы и уйти с сайта, ничего не заказав. Однако позже, Клиент нашел ваш сайт в поиске Google и оставил заказ. В этом случае, коллтрекинг зафиксирует и отобразит в отчете "Цепочки касаний" следующую цепочку:

Яндекс \ срс ( ваша рекламная кампания )  $\rightarrow$  Google \ organic (none),

Чтобы открыть отчет "Цепочки касаний" в Личном кабинете MANGO OFFICE, в разделе "Коллтрекинг" следует:

1) нажмите на пункт "Мультиканальная аналитика";

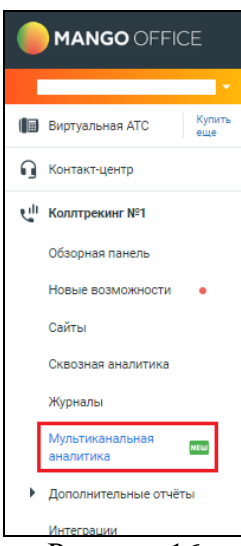

Рисунок 16

2) выберите виджет, по которому хотите получить отчет;

3) нажмите на кнопку "Аналитика по каналам";

4) выберите отчетный период. В нижней части страницы "Мультиканальная аналитика" будет

показан отчет "Цепочки касаний", который представляет собой таблицу с данными:

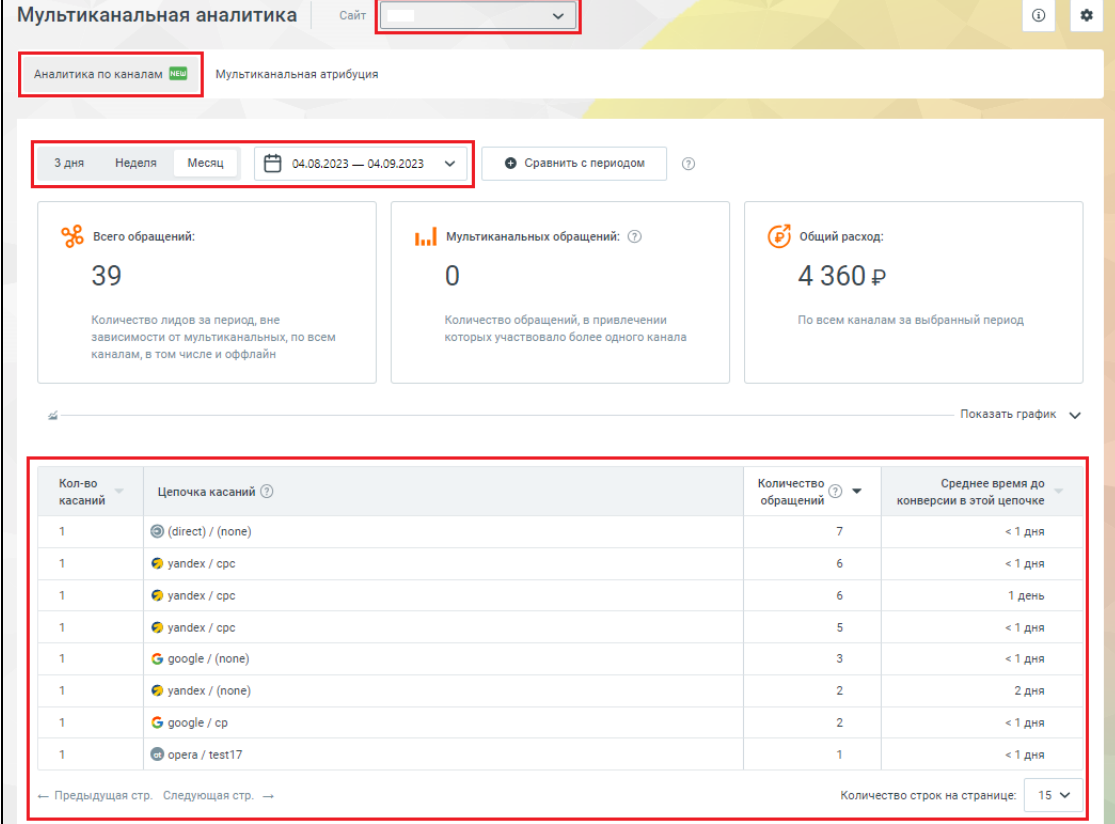

Рисунок 17

#### **Какие данные содержатся в отчете**

<span id="page-14-0"></span>Отчет "Цепочки касаний" – это таблица, в строках таблицы перечислены цепочки касаний, а в столбцах содержатся следующие параметры:

- **Кол-во касаний**: количество касаний бренда Клиентом в данной цепочке;

- **Цепочка касаний**: последовательность касаний бренда в разных каналах, приведшая к обращению. В цепочке касаний отображены все сессии ваших Клиентов до совершения обращения. Вы можете отследить весь путь своего Клиента вплоть до кампании, наведя [курсор мыши на](#page-15-0)  [источник внутри цепочки.](#page-15-0) Если кампаний было несколько, то точка во всплывающем окне означает последнее касание;

- **Количество обращений**: суммарное количество обращений, которые привела данная цепочка;

- **Среднее время до конверсии в этой цепочке**: среднее время до конверсии в этой цепочке.

**Примечание.** Обращаем внимание, что в цепочка касаний может состоять как из одного звена:

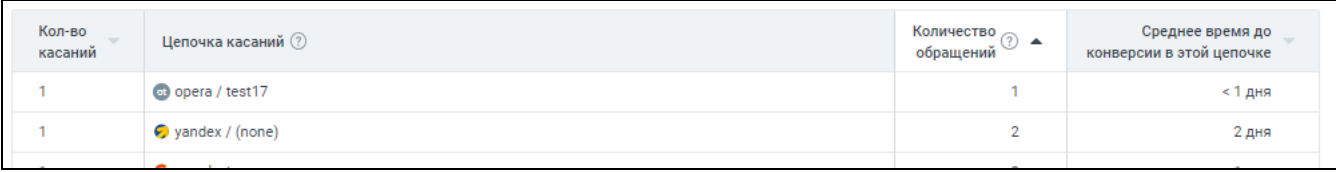

Рисунок 18

Так и из множества звеньев (в зависимости от того, сколько сессий Клиента зафиксировано до

## совершения обращения):

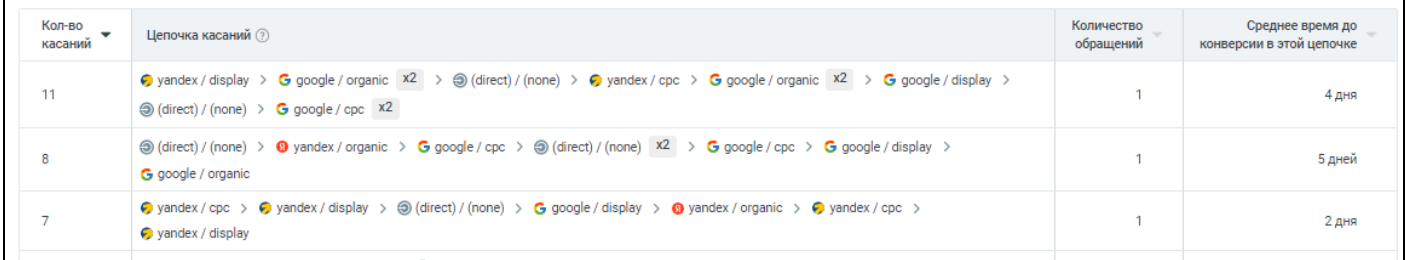

Рисунок 19

## <span id="page-15-0"></span>**Как посмотреть название кампании в канале, входящем в цепочку обращений**

#### *Порядок действий*

Вы можете отследить весь путь Клиента от первого касания до совершения обращения. В том числе, посмотреть название кампании в канале, входящем в цепочку обращений. Для этого, в отчете "Цепочки касаний" нужно навести курсор мыши на тот или иной канал в цепочке. Будет показано всплывающее окно, в котором показано название кампании.

#### **Пример.**

Рассмотрим цепочку касаний, показанную на рисунке ниже. В строке с данными цепочки перечислены каналы бренда Клиентом.

| Кол-во<br>касаний | Цепочка касаний (?)                                                                                                    | Количество<br>обращений | Среднее время до<br>конверсии в этой цепочке |
|-------------------|----------------------------------------------------------------------------------------------------|-------------------------|----------------------------------------------|
| 11                | $\bigcirc$ yandex / display $\bigcirc$ G google / organic x2 $\bigcirc$ $\bigcirc$ (direct) / (none) $\bigcirc$ $\bigcirc$ yandex / cpc $\bigcirc$ G google / organic x2 $\bigcirc$ G google / display $\bigcirc$<br>$\textcircled{\tiny 0}$ (direct) / (none) $\textcircled{\tiny 1}$ G google / cpc x2 |                         | 4 <sub>ДНЯ</sub>                             |
| 8                 | $\bigcirc$ (direct) / (none) > 0 yandex / organic > G google / cpc > $\bigcirc$ (direct) / (none) x2 > G google / cpc > G google / display ><br>G google / organic                                                                                                    |                         | 5 дней                                       |
|                   | ● yandex / cpc > ● yandex / display > ③ (direct) / (none) > G google / display > ● yandex / organic > ● yandex / cpc ><br>vandex / display                                                                                                    |                         | 2 дня                                        |
|                   | $\bigcirc$ yandex / display > $\bigcirc$ google / display > $\bigcirc$ / direct) / (none) > $\bigcirc$ yandex / cpc > $\bigcirc$ yandex / organic > $\bigcirc$ yandex / display ><br>$\bullet$ yandex / $cpc$                                                                                            |                         | 5 дней                                       |
| 6                 | 1 yandex / organic > ● yandex / cpc > ③ (direct) / (none) > ● yandex / organic > ● google / cpc > ● google / organic                                                                                                    |                         | 3 дня                                        |
| 5                 | G google / organic $\;\rangle\;$ G google / display $\;\rangle\;$ O yandex / organic $\;\rangle\;$ G google / organic $\;\rangle\;$ $\;\circledcirc\;$ (direct) / (none)                                                                                                    |                         | 5 дней                                       |
| 5                 | G google / organic > G google / display > @ (direct) / (none) > G google / display > G google / organic                                                                                                    |                         | $2A$ ня                                      |
| 5                 | G google / display $\rightarrow$ G google / organic $\rightarrow$ G google / cpc $\rightarrow$ G yandex / cpc $\rightarrow$ G google / cpc                                                                                                    |                         | $2$ дня                                      |
| Δ                 | $\circledcirc$ (direct) / (none) $\rightarrow$ $\bullet$ vandex / cpc $\rightarrow$ 0 vandex / organic $\rightarrow$ G google / cpc                                                                                                    |                         | 4 <sub>ДНЯ</sub>                             |

Рисунок 20

Первое касание бренда зафиксировано в органическом поиске Google (канал google / organic). Если навести курсор на этот канал, то будет открыто всплывающее окно, в котором показано значение "none", потому что в данном канале нет рекламной кампании:

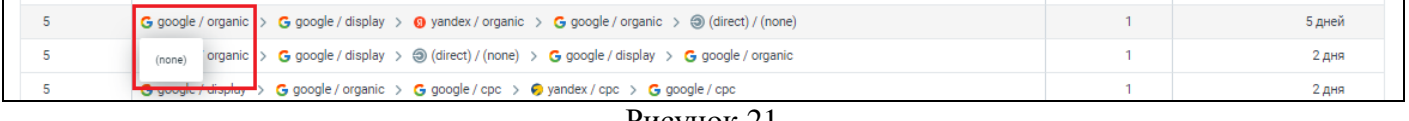

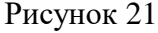

Второе касание бренда зафиксировано в контекстно-медийной сети Google (канал google / display). Если навести курсор на этот канал, то будет открыто всплывающее окно, в котором показано название кампании, с которой взаимодействовал Клиент:

| G google / organic > G google / display > G yandex / organic > G google / organic > $\circledcirc$ (direct) / (none)                       | 5 дней  |
|----------------------------------------------------------------------------------------------------|---------|
| $\sqrt{\frac{1}{\pi}}$ Гадание по ромашке DisplayG $\ket{\pi}$ / (none) > G google / display > G google / organic<br>G google / organic )  | $2A$ ня |
| G google / display $\rightarrow$ G google / organic $\rightarrow$ G google / cpc $\rightarrow$ O yandex / cpc $\rightarrow$ G google / cpc | 2 дня   |
|                                                                                                    |         |

Рисунок 22

*Если зафиксировано несколько касаний бренда в рамках одной кампании*

Кроме того, если в строке в данными цепочки касаний показана иконка  $x^2$ , значит в данном канале зафиксировано более одного касания бренда.

#### **Пример.**

Рассмотрим цепочку касаний, показанную на рисунке ниже. В строке с данными цепочки касаний, в названии последнего в цепочке канала показана иконка  $x^2$ :

| Кол-во<br>касаний | Цепочка касаний (?)                                                                                                    | Количество<br>обращений | Среднее время до<br>конверсии в этой цепочке |
|-------------------|----------------------------------------------------------------------------------------------------|-------------------------|----------------------------------------------|
| 11                | $\bullet$ yandex / display $\gt$ G google / organic $\gt \circledcirc$ (direct) / (none) $\gt \bullet$ yandex / cpc $\gt$ G google / organic $\gt$ G google / display $\gt$<br>$\bigcirc$ (direct) / (none) > G google / cpc x2                         |                         | $4A$ ня                                      |
| 8                 | $\circledcirc$ (direct) / (none) > $\circledcirc$ yandex / organic > G google / cpc > $\circledcirc$ (direct) / (none) > G google / cpc > G google / display ><br>G google / organic                                                                    |                         | 5 дней                                       |
|                   | $\bigcirc$ yandex / cpc $\Rightarrow$ $\bigcirc$ yandex / display $\Rightarrow$ $\bigcirc$ (direct) / (none) $\Rightarrow$ G google / display $\Rightarrow$ O yandex / organic $\Rightarrow$ O yandex / cpc $\Rightarrow$<br>$\bullet$ vandex / display |                         | 2 дня                                        |

Рисунок 23

Если навести курсор на этот канал, то будет открыто всплывающее окно, в котором перечислены названия кампаний, в которых зафиксировано касание бренда. При этом, зеленой точкой отмечена кампания, которая была последним касанием, после которого Клиент обратился к вам:

| Кол-во<br>касаний | Цепочка касаний (?)                                                                                                    | Количество<br>обращений | Среднее время до<br>конверсии в этой цепочке |
|-------------------|----------------------------------------------------------------------------------------------------|-------------------------|----------------------------------------------|
| 11                | $\bigcirc$ yandex / display > $\bigcirc$ google / organic > $\bigcirc$ (direct) / (none) > $\bigcirc$ yandex / cpc > $\bigcirc$ google / organic > $\bigcirc$ google / display ><br>$\sqrt{G}$ google / cpc $x^2$<br>(direct) / (none) |                         | 4 дня                                        |
| 8                 | (direct) / (none)<br>$logle / cyc$ > $\bigcirc$ (direct) / (none) > G google / cpc > G google / display ><br>Ромашковый чай СрсG<br>$\bullet$<br>G google / organic m<br>Гадание по ромашке CpcG                                       |                         | 5 дней                                       |
|                   | ⊙ yandex / cpc > ⊙ yandex / display > ⊕ (direct) / (none) > G google / display > ⊙ yandex / organic > ⊙ yandex / cpc ><br>$\bullet$ vandex / display                                                                                   |                         | 2 дня                                        |

Рисунок 24

#### **Настройка фильтров**

<span id="page-17-0"></span>Вы можете фильтровать данные, которые будут попадать в отчет. Возможна фильтрация по следующим параметрам:

- Источник;
- Канал;
- Источник/канал;
- Кампания.

При настройке фильтра возможно задавать условия поиска по параметрам и/или условия *исключения* по любому из параметров (например, исключить все данные не актуальной рекламной кампании).

Для того чтобы настроить фильтры, нажмите на кнопку "Фильтры" над таблицей отчета:

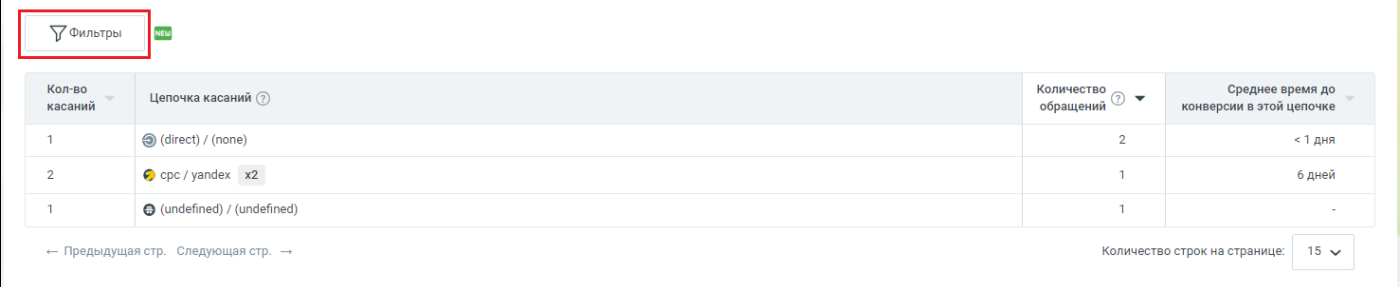

#### Рисунок 25

Будет открыто окно "Фильтры", в котором:

1) активируйте переключатели тех или иных параметров фильтра в поле "Параметры". Будет отображен список выбранных параметров в поле "Условия";

2) введите значение параметров фильтра и нажмите кнопку "Enter", при вводе будет отображаться всплывающая подсказка с возможными значениями;

3) нажмите кнопку "Применить". Будут сохранены настройки фильтрации и таблица отчета отображена в соответствии с этими настройками.

**Примечание.** При вводе параметров фильтрации вы можете только вот эти регулярные выражения:

\* - искать любые вхождения;

^ - исключить строгие вхождения.

Нельзя использовать иные регулярные выражения.

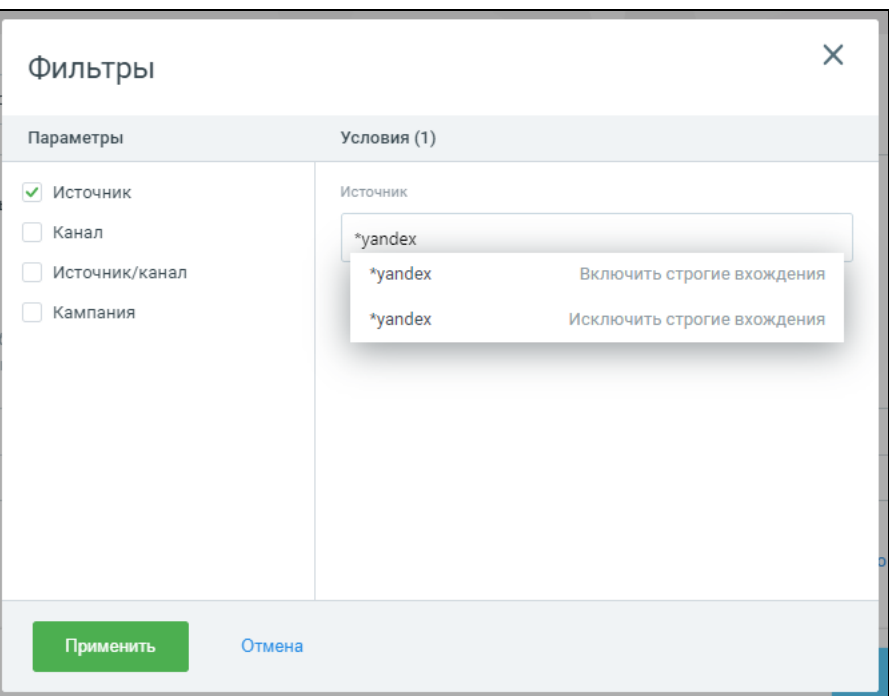

Рисунок 26

## **Группировка кампаний в цепочке касаний**

<span id="page-18-0"></span>В таблице "Цепочка касаний" подряд идущие одинаковые кампании группируются, чтобы вам отображался более компактный список при наведении на количество кампаний в таблице. Группировка кампаний обозначается специальным значком х2 или х3. Наведите курсор на этот специальный значок, чтобы увидеть название кампании:

| Кол-во<br>касаний | Цепочка касаний (?)                                                                                                    | Количество<br>обращений | Среднее время до<br>конверсии в этой цепочке |
|-------------------|----------------------------------------------------------------------------------------------------|-------------------------|----------------------------------------------|
| 14                | $\bigcirc$ (direct) / (none) x3 > $\bigcirc$ yandex / organic > $\bigcirc$ yandex / cpc > $\bigcirc$ yandex / organic > $\bigcirc$ google / cpc ><br>o yandex / organic > a (direct) / (none) > G google / organic > O yandex / organic > G google / organic ><br>$\bullet$ yandex / display $\rightarrow$ G google / cpc                                                                                                    |                         | $>1$ Mec.                                    |
| 42                | ig (direct) / (none) > G google / cpc > G yandex / display x2 > G yandex / cpc > G facebook / banner ><br>G google / organic > G yandex / display > G yandex / cpc > G google / display x2 > G google / cpc x2 ><br>G google / cpc > C yandex / cpc > C yandex / display > io (direct<br>G google / organic ><br>• Ромашковый чай CpcG (x2)<br>G google / display > G yandex / display x3 > @ (direct) / (none) x2 > G google / disj<br>$\circledcirc$ (direct) / (none) > $\circledcirc$ qoogle / organic > $\circledcirc$ yandex / organic > $\circledcirc$ yandex / display > $\circledcirc$ yandex / organic ><br>G google / organic > O yandex / organic > G google / organic > G google / cpc > O yandex / organic ><br>yandex / display x2 > G google / cpc > @ (direct) / (none) > C yandex / display > @ (direct) / (none) x2 |                         | $>1$ Mec.                                    |
|                   | <b>B</b> usnelov Lomsonia VI & Baldisonet Lincoln & Connections                                                                                                    |                         | $16$ minus                                   |

Рисунок 27

## <span id="page-19-0"></span>**Отчет "Детализация обращений"**

## **Общее**

<span id="page-19-1"></span>Коллтрекинг MANGO OFFICE отслеживает не только обращения, но и касания бренда Клиентом. Из полученных сведений, Коллтрекинг MANGO OFFICE формирует цепочки касаний бренда Клиентом которые привели к обращению. В отчете "Детализация обращений" вы можете посмотреть подробные данные об обращениях определенной цепочки касаний.

Например, Клиент мог кликнуть по рекламному объявлению в Яндексе и перейти к вам на сайт, ознакомиться с содержанием посадочной страницы и уйти с сайта, ничего не заказав. Однако позже, Клиент нашел ваш сайт в поиске Google и оставил заказ (обратился к вам). В этом случае, коллтрекинг:

1) зафиксирует и отобразит в отчете "Цепочки касаний" следующую цепочку:

Яндекс \ срс ( ваша рекламная кампания )  $\rightarrow$  Google \ organic (none),

2) покажет детали обращения в отчете "Детализация обращений".

## **Какие данные отображаются в отчете**

<span id="page-19-2"></span>Отчет представляет собой таблицу, в строках которой перечислены обращения Клиентов, а в столбцах — параметры этих обращений.

**Важно.** Не видите все столбцы таблице? Попробуйте изменить масштаб отображения страницы, для этого нажмите кнопку «Ctrl» и покрутите колесико мыши.

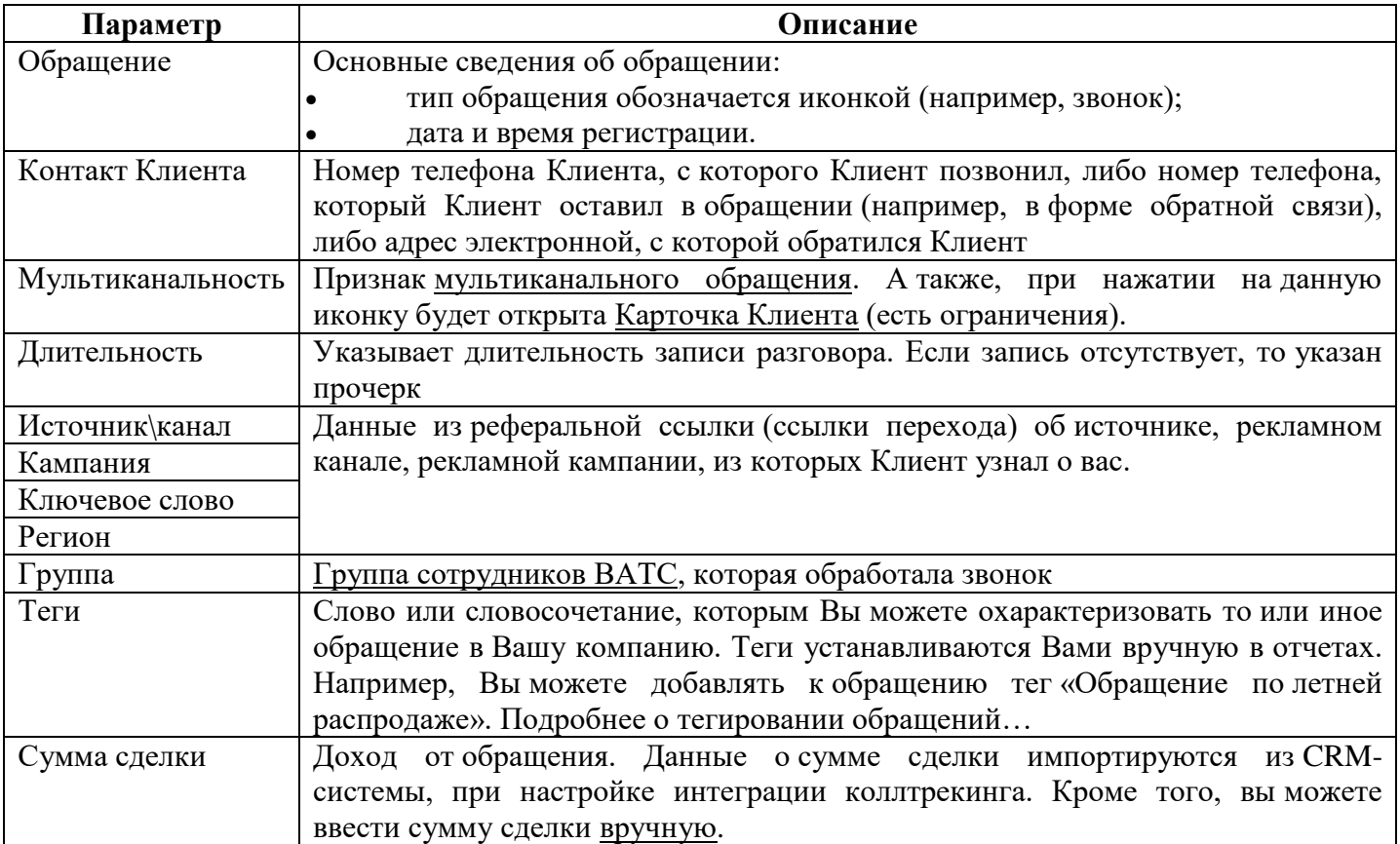

## **Какие типы обращения отображаются в статистике**

Отчет "Детализация обращений" содержит информацию о следующих видах обращений Клиентов:

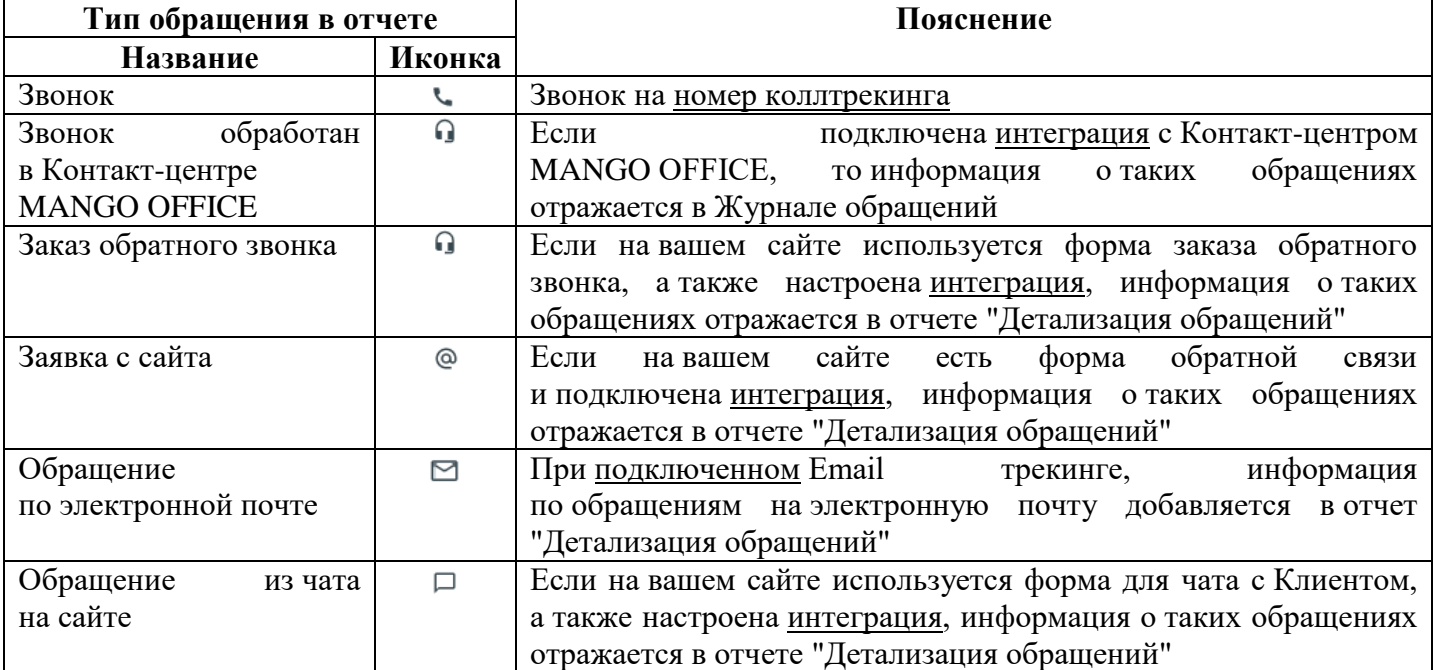

## <span id="page-20-0"></span>**Как открыть отчет**

В Личном кабинете MANGO OFFICE, в разделе "Коллтрекинг" следует:

1) нажмите на пункт "Мультиканальна аналитика";

2) проверьте, что открыт раздел "Аналитика по каналам";

3) в таблице "Цепочки касаний" найдите нужную вам строку и в ней нажмите на цифру, указанную в столбце "Количество обращений".

**Примечание.** Формирование отчёта может занять до 15 минут. Вы можете продолжить работу с Коллтрекингом в другой вкладке браузера и вернуться к отчёту позже.

Коллтрекинг MANGO OFFICE Руководство пользователя. Мультиканальная аналитика

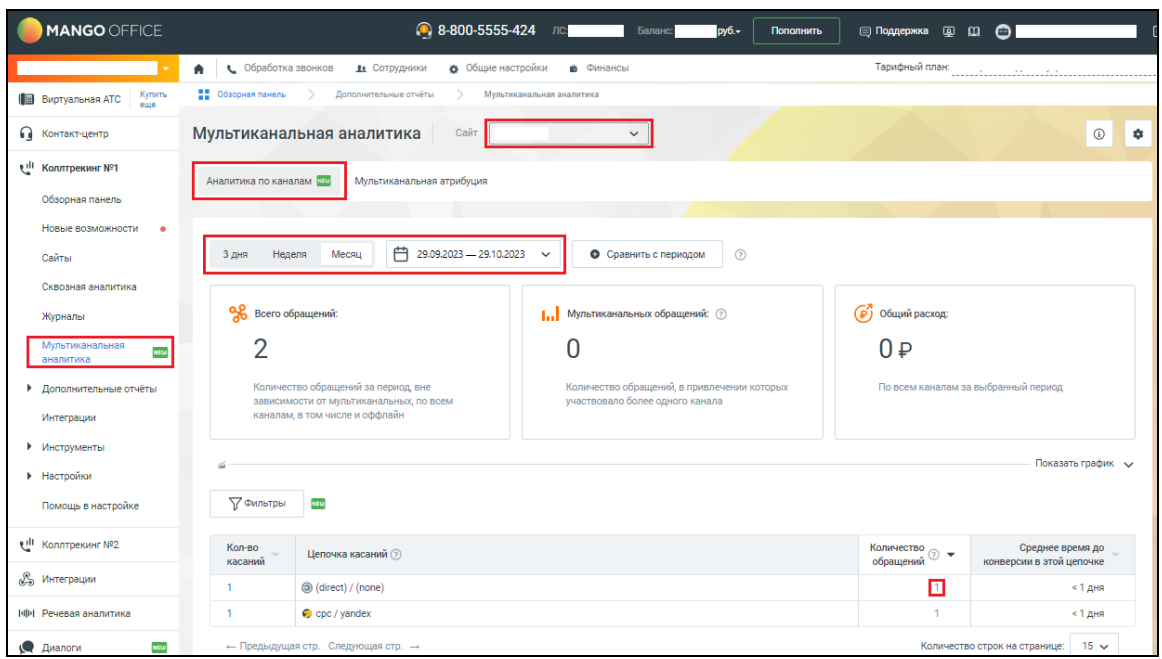

Рисунок 28

Будет открыт отчет "Детализация обращений". Отчет представляет собой таблицу со списком обращений, относящихся выбранной цепочке касаний. Описание таблицы отчета приведено выше.

#### **Примечания:**

1) Нажав на ключевое слово, указанное в столбце "Ключевое слово", вы можете узнать больше о объявлениях в Яндекс Директе, в которых указано это ключевое слово, а также о доменах, которые можно найти по этому ключевому слову в Яндексе. Подробнее о [сервисе "Анализ конкурентов"…](https://www.mango-office.ru/support/calltracking_vs_analytics/servisyyanalizykonkurentovy/agram/)

2) Нажав на иконку <sup>ы</sup> или <sup>ы</sup> иконку, вы сможете посмотреть Карточку клиента. В ней вы можете увидеть историю взаимодействия с Клиентом — это клики и переходы (на ваш сайт) Клиента из различных каналов, которые привели к тому, что Клиент обратился к вам. Подробнее о Карточке [Клиента…](https://www.mango-office.ru/support/calltracking_vs_analytics/otchety/kartochkayklienta/)

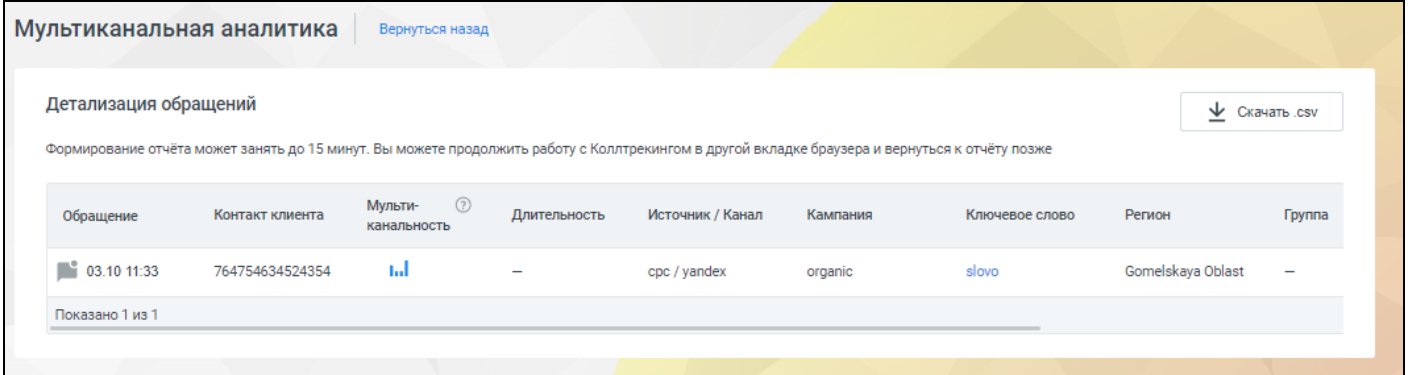

Рисунок 29

#### <span id="page-22-0"></span>**Как экспортировать и делиться отчетом**

Чтобы скачать таблицу отчета в текстовый CSV-файл, нажмите на кнопку "Скачать .csv";

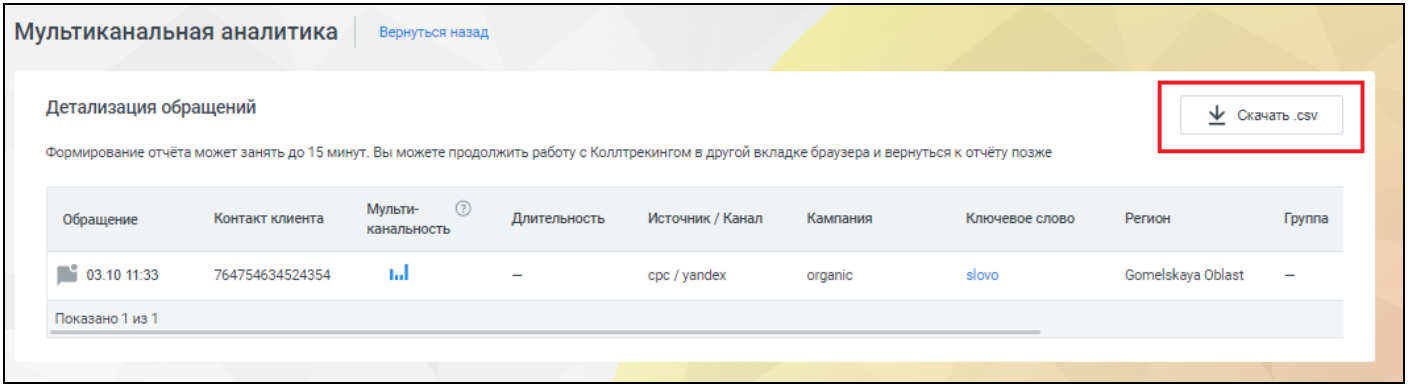

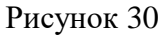

## **Прослушивание записи разговора**

<span id="page-22-1"></span>В отчете "Детализация обращений" Мультиканальной аналитики доступна возможность прослушивания записи разговоров. Мы добавили встроенный плеер в этот отчет, чтобы у вас была возможность прослушать записи звонков.

**Важно**. Запись разговора выполняется, если к ВАТС подключена [услуга "Запись разговоров".](https://www.mango-office.ru/support/virtualnaya_ats/nastroyka_uslug/zapis_razgovorov_tb/) Если эта услуга не подключена, то прослушивание записей разговоров невозможно.

В отчете "Детализация обращений" напротив каждого записанного звонка отображается пиктограмма •, а при отсутствии записи, эта пиктограмма неактивна • (светло-серого цвета). Чтобы прослушать запись, нажмите пиктограмму  $\bullet$ . В нижней части окна появится встроенный плеер:

| Детализация обращений<br>Формирование отчёта может занять до 15 минут. Вы можете продолжить работу с Коллтрекингом в другой вкладке браузера и вернуться к отчёту позже |                 |                                   |              |                  |          |                          |                          |  |
|----------------------------------------------------------------------------------------------------|-----------------|-----------------------------------|--------------|------------------|----------|--------------------------|--------------------------|--|
| Обращение                                                                                                    | Контакт клиента | $\odot$<br>Мульти-<br>канальность | Длительность | Источник / Канал | Кампания | Ключевое слово<br>Регион | Группа                   |  |
| 15.11 10:47                                                                                                    | Не определено   | <b>Ind</b>                        |              | yandex / cpc     | (none)   | (none)                   | $\overline{\phantom{0}}$ |  |
| <b>15.11 10:46</b> $+7(495)$ 120                                                                                                    |                 | <b>Add</b>                        | 00:02        | yandex / cpc     | (none)   | (none)                   |                          |  |
| <b>14.11 10:27</b> $+7(495)$ 120-                                                                                                    |                 | <b>Ind</b>                        | 00:04        | yandex / cpc     | (none)   | (none)                   |                          |  |
| <b>14.11 10:26</b> +7 (495) 374                                                                                                    |                 | <b>Ind</b>                        | Ξ            | yandex / cpc     | (none)   | (none)                   |                          |  |
| <b>0</b> 14.11 10:24 $\binom{+7}{-495}$ 374                                                                                                    |                 | <b>Ind</b>                        | 00:07        | yandex / cpc     | (none)   | (none)                   | -                        |  |
| <b>14.11 10:22</b> $\leftarrow$ +7 (495) 120-                                                                                                    |                 | <b>Ind</b>                        |              | yandex / cpc     | (none)   | (none)                   |                          |  |
| Показано 6 из 6                                                                                                    |                 |                                   |              |                  |          |                          |                          |  |
|                                                                                                    |                 |                                   |              |                  |          |                          |                          |  |

Рисунок 31

## <span id="page-23-0"></span>**Мультиканальная атрибуция**

## <span id="page-23-1"></span>**Принцип работы**

*Атрибуция* – это методика оценки распределения ценности от конверсии между теми или иным событиями, которые продвигали пользователя по воронке, например, кликам и показам. *[Модель](https://www.mango-office.ru/newsletter/chto-takoe-skvoznaya-analitika/?sphrase_id=819795#h2_5) [атрибуции](https://www.mango-office.ru/newsletter/chto-takoe-skvoznaya-analitika/?sphrase_id=819795#h2_5)*, это правило, по которому распределяется ценность конверсии между каналами взаимодействия с Клиентом.

В МА используется *модель атрибуции на основе правил "По последнему взаимодействию" (Last Click)*. Как видно из названия, в основе данной модели лежит правило, по которому вся ценность конверсии присваивается последнему каналу взаимодействия с Клиентом перед конверсией.

В МА содержатся два отчета:

- Первый клик;

- Последний непрямой клик.

## **Отчет "Первый клик"**

<span id="page-23-2"></span>Отчет "Первый клик" позволяет узнать, какую долю *мультиканальных обращений* принес первый канал взаимодействия Клиента.

В отчете представлены данные, рассчитанные по модели атрибуции "Первый клик", в которой вся ценность конверсии присваивается первому клику, а ценность остальных каналов считается равной нулю.

#### **Отчет "Последний непрямой клик"**

<span id="page-23-3"></span>Отчет "Последний непрямой клик" позволяет узнать, какую долю *мультиканальных обращений* принесло последнее взаимодействие Клиента.

В отчете представлены данные, рассчитанные по модели атрибуции "Последний непрямой клик", в которой вся ценность конверсии присваивается последнему взаимодействию Клиента, а ценность остальных каналов считается равной нулю. Кроме того, исключаются прямые заходы Клиента на ваш сайт.

#### **Что такое "Мультиканальное обращение"?**

<span id="page-24-0"></span>Перед тем, как обратиться к вам Клиент может неоднократно касаться бренда вашей компании, то есть, искать в интернете ваш сайт, просматривать или кликать на вашу рекламу в соц. сетях. Таким образом, обращение "приводит" не один рекламный канал, а сразу несколько.

Понятие "мультиканальное обращение" используется для обозначения обращения, которое "привели" более 2-х *уникальных* рекламных каналов. Например, если Клиент увидел вашу рекламу только в поисковой выдаче Яндекса и обратился к вам, то данное обращение не будет мультиканальным (это будет "обычное" обращение). Однако, если Клиент узнал о вас из поисковой выдачи Яндекса, а также перешел на ваш сайт из рекламы в социальной сети и в результате обратился к вам, то данное обращение будет считаться мультиканальным.

#### <span id="page-24-1"></span>**Как рассчитывается доля мультиканальных обращений**

Для примера рассмотрим путь к конверсии Клиента №1 и Клиента №2.

1) Допустим, что Клиент №1 узнал о вашей компании, увидев контекстную рекламу в социальной сети. Условно, обозначим буквой *А* данный рекламный канал.

Затем, Клиент №1 увидел вашу рекламу на сайте партнера. Обозначим буквой *Б* данный рекламный канал.

В итоге, Клиент №1 позвонил вам и сделал заказ. В этом случае, звонок будет считаться мультиканальным обращением, к которому привело несколько касаний бренда в разных рекламных каналах *А* и *Б*.

2) Допустим, что Клиент №2, также, как и Клиент №1, узнал о вашей компании из рекламного канала *А* (контекстная реклама в социальной сети).

Затем, Клиент №2 услышал ваш рекламный ролик по радио. Обозначим буквой *В* данный рекламный канал.

В итоге, Клиент №2 позвонил вам и сделал заказ. В этом случае, звонок будет считаться мультиканальным обращением, к которому привело несколько касаний бренда в разных рекламных каналах *А* и *В*.

25

Относительно приведенного примера, в отчетах МА вы увидите следующие данные:

- в отчете "Первый клик" будет указано, что канал А привел 2 (два) мультиканальных обращения.

При этом, доля (процент от общего числа мультиканальных обращений) будет равна 100%;

- в отчете "Последний непрямой клик" будет указано, что:

\* канал Б привел 1 (одно) мультиканальное обращение. При этом, доля мультиканальных обращений канала Б будет равна 50%;

\* канал В привел 1 (одно) мультиканальное обращение. При этом, доля мультиканальных обращений канала В будет равна 50%.

Кроме того, в отчетах МА вы увидите сумму расходов по рекламному каналу, при [интеграции](https://www.mango-office.ru/support/calltracking_vs_analytics/integratsiya/) коллтрекинга с сервисами Яндекс.Директ и Google Adwords.

## <span id="page-25-0"></span>**Как открыть отчет**

Чтобы открыть отчет МА, в Личном кабинете MANGO OFFICE, в разделе "Коллтрекинг" необходимо:

1) нажмите на пункт "Мультиканальная аналитика";

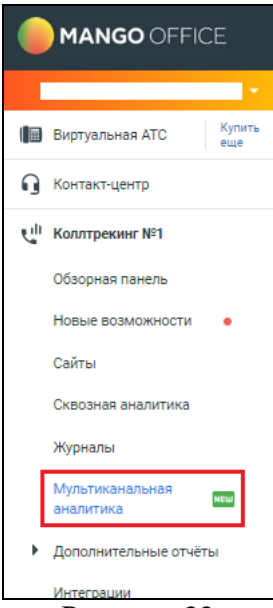

Рисунок 32

2) выберите виджет коллтрекинга, по которому хотите посмотреть отчет;

3) нажмите на пункт "Мультиканальная атрибуция";

4) выберите отчет МА, нажав на ссылку "Первый клик", либо на ссылку "Последний непрямой клик";

5) выберите отчетный период.

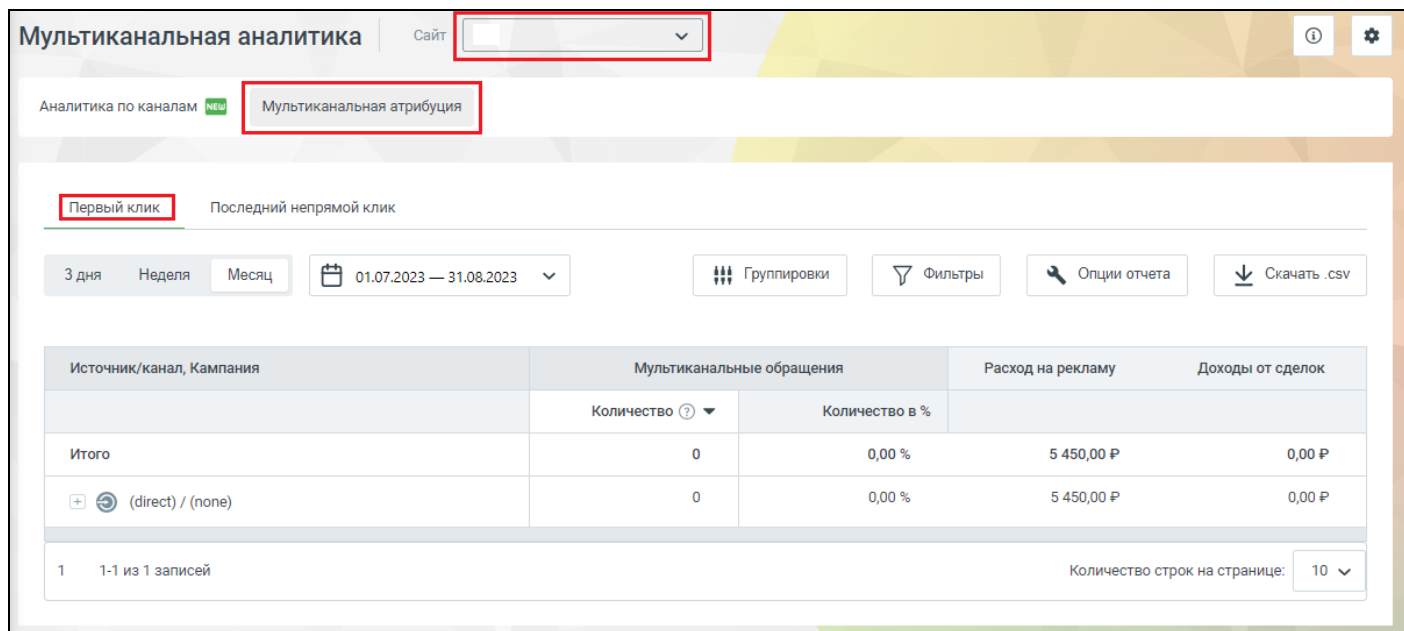

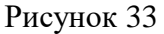

## <span id="page-26-0"></span>**Как интерпретировать данные отчета "Первый клик"**

В отчете "Первый клик" показана информация об эффективности рекламных каналов, рассчитанная на основе модели атрибуции "Первый клик". В таблице отчета, в столбцах показаны следующие данные:

- первый столбец отражает [группировку данных,](https://www.mango-office.ru/support/calltracking_vs_analytics/multikanalnaya_analitika/dopo/#kt_ma_dopolnit_gruppirovki) которую можно изменить;

- столбец "Количество" показывает, [сколько мультиканальных обращений](https://www.mango-office.ru/support/calltracking_vs_analytics/multikanalnaya_analitika/prioty/#kt_ma_multi_obrachenie) принес рекламный канал, который был первым в цепочке взаимодействия с Клиентом;

- столбец "Количество, %" показывает, [долю мультиканальных обращений,](https://www.mango-office.ru/support/calltracking_vs_analytics/multikanalnaya_analitika/prioty/#kt_ma_multi_obrachenie_kak_schitat) принесенных каналом, от общего числа мультиканальных обращений за отчетный период. Значение дается в процентах;

- столбец "Расход на рекламу" показывает сумму расходов по данному каналу в целом, при [настройке интеграции;](https://www.mango-office.ru/support/calltracking_vs_analytics/integratsiya/)

- столбец "Доходы" от сделок, показывает сумму доходов от канала в целом.

Например, на рисунке ниже показано, что канал "Яндекс \ cpc" был первым взаимодействием с Клиентом в 30 мультиканальных обращениях. Или 30 мультиканальных обращений имеют первую точку взаимодействия с Клиентом – это канал "Яндекс \ cpc". При этом, доля обращений из данного

канала составляет 14,35% от общего числа мультиканальных обращений. А также, расход на данный *рекламный канал* составил 52 210 руб, а доход – 91 817 руб.

| Мультиканальная аналитика<br>Сайт<br>$\checkmark$            |                         |                           |                   | $\copyright$                          |
|--------------------------------------------------------------|-------------------------|---------------------------|-------------------|---------------------------------------|
| <b>Аналитика по каналам NIE</b><br>Мультиканальная атрибуция |                         |                           |                   |                                       |
|                                                              |                         |                           |                   |                                       |
| Последний непрямой клик<br>Первый клик                       |                         |                           |                   |                                       |
| ● 05.07.2023 - 11.07.2023 $\sim$<br>Неделя<br>Месяц<br>3 дня | ## Группировки          | √ Фильтры                 | Опции отчета      | $\underline{\mathbf{V}}$ Скачать .csv |
| Источник/канал, Кампания                                     |                         | Мультиканальные обращения | Расход на рекламу | Доходы от сделок                      |
|                                                              | Количество <del>▼</del> | Количество в %            |                   |                                       |
| Итого                                                        | 209                     | 100,00 %                  | 231 920,00 P      | 524 165,00 P                          |
| $\overline{a}$ (direct) / (none)                             | 60                      | 28,71%                    | 0,00P             | 91 900,00 ₽                           |
| $\sqrt{ }$ yandex / cpc                                      | 30                      | 14,35 %                   | 52 210,00 P       | 91 817,00 ₽                           |
| Букеты из ромашек СрсҮ                                       | 8                       | 3,83%                     | 10 200,00 ₽       | 33 568,00 ₽                           |
| Ромашка или василек, что выбрать? СрсҮ                       | 7                       | 3,35%                     | 11 050,00 P       | 11719,00 P                            |
| Ромашковый чай СрсҮ                                          | $\overline{7}$          | 3,35%                     | 9940,00 ₽         | 13 581,00 ₽                           |
| Гадание по ромашке СрсҮ                                      | 6                       | 2,87%                     | 10 670,00 ₽       | 17 964,00 ₽                           |
| Как правильно СрсҮ                                           | $\overline{2}$          | 0,96 %                    | 10 350,00 P       | 14 985,00 ₽                           |
| $\overline{+}$ yandex / display                              | 28                      | 13,40 %                   | 55 560,00 P       | 21 971,00 P                           |
| <b>El G</b> google / organic                                 | 26                      | 12,44 %                   | $0,00 \text{ P}$  | 93 007,00 ₽                           |
| $\blacksquare$ G google / display                            | 25                      | 11,96 %                   | 52 920,00 ₽       | 13 426,00 ₽                           |
| $\Box$ <b>SI</b> yandex / organic                            | 20                      | 9,57%                     | $0,00 \text{ P}$  | 90 772,00 ₽                           |
| $\blacksquare$ G google / cpc                                | 18                      | 8,61%                     | 54 130,00 P       | 82 280,00 ₽                           |
| E facebook / banner                                          | $\overline{2}$          | 0,96 %                    | 17 100,00 P       | 0,00P                                 |
| $\Box$ (offline) / Радио FM                                  | 0                       | 0,00%                     | 0,00P             | 38 992,00 ₽                           |

Рисунок 34

## <span id="page-27-0"></span>**Как интерпретировать данные отчета "Последний непрямой клик"**

В отчете "Последний непрямой клик" показана информация об эффективности рекламных каналов, рассчитанная на основе модели атрибуции "Последний непрямой клик". В таблице отчета, в столбцах показаны следующие данные:

- первый столбец отражает [группировку данных,](https://www.mango-office.ru/support/calltracking_vs_analytics/multikanalnaya_analitika/dopo/#kt_ma_dopolnit_gruppirovki) которую можно изменить;

- столбец "Количество" показывает, [сколько мультиканальных обращений](https://www.mango-office.ru/support/calltracking_vs_analytics/multikanalnaya_analitika/prioty/#kt_ma_multi_obrachenie) принес рекламный канал, который был последним взаимодействием в цепочке взаимодействия с Клиентом. При расчете данного значения, прямые заходы Клиента на ваш сайт исключаются;

- столбец "Количество, %" показывает, [долю мультиканальных обращений,](https://www.mango-office.ru/support/calltracking_vs_analytics/multikanalnaya_analitika/prioty/#kt_ma_multi_obrachenie_kak_schitat) принесенных каналом, от общего числа мультиканальных обращений за отчетный период. Значение дается в процентах;

- столбец "Расход на рекламу" показывает сумму расходов по данному каналу в целом, при настройке интеграции;

- столбец "Доходы" от сделок, показывает сумму доходов от канала в целом.

Например, на рисунке ниже показано, что канал "Яндекс \ cpc" был последним взаимодействием с Клиентами в 42 мультиканальных обращениях. Или 42 мультиканальных обращений имеют последнюю непрямую точку взаимодействия с Клиентом – это канал "Яндекс \ cpc". При этом доля обращений из данного канала составляет 20,10% от общего числа мультиканальных обращений. А также, расход на данный рекламный канал составил 52 210 руб, а доход – 91 817 руб.

| Мультиканальная аналитика<br>Сайт<br>$\checkmark$                 |                           |                |                   | $\odot$<br>٠                          |
|-------------------------------------------------------------------|---------------------------|----------------|-------------------|---------------------------------------|
| Мультиканальная атрибуция<br>Аналитика по каналам <b>NHC</b>      |                           |                |                   |                                       |
|                                                                   |                           |                |                   |                                       |
| Последний непрямой клик<br>Первый клик                            |                           |                |                   |                                       |
| 曲<br>$05.07.2023 - 11.07.2023$ $\sim$<br>3 дня<br>Неделя<br>Месяц | ## Группировки            | √ Фильтры      | Опции отчета      | $\underline{\mathbf{v}}$ Скачать .csv |
| Источник/канал, Кампания                                          | Мультиканальные обращения |                | Расход на рекламу | Доходы от сделок                      |
|                                                                   | Количество -              | Количество в % |                   |                                       |
| Итого                                                             | 209                       | 100,00%        | 231 920,00 ₽      | 524 165,00 ₽                          |
| google / organic<br>$\blacksquare$ G                              | 48                        | 22,97%         | 0,00P             | 93 007,00 P                           |
| E google / cpc                                                    | 45                        | 21,53%         | 54 130,00 ₽       | 82 280,00 ₽                           |
| $\bullet$ yandex / cpc                                            | 42                        | 20,10%         | 52 210,00 ₽       | 91 817,00 ₽                           |
| Ромашка или василек, что выбрать? СрсҮ                            | 12                        | 5,74%          | 11 050,00 ₽       | 11 719,00 ₽                           |
| Букеты из ромашек СрсҮ                                            | 12                        | 5,74 %         | 10 200,00 P       | 33 568,00 P                           |
| Ромашковый чай СрсҮ                                               | 11                        | 5,26%          | 9 940,00 ₽        | 13 581,00 P                           |
| Как правильно, ромашка или рюмашка? СрсҮ                          | 4                         | 1.91%          | 10 350,00 ₽       | 14 985,00 ₽                           |
| Гадание по ромашке СрсҮ                                           | 3                         | 1,44%          | 10 670,00 ₽       | 17 964,00 ₽                           |
| $\Box$ yandex / organic                                           | 39                        | 18,66 %        | 0,00P             | 90 772,00 ₽                           |
| $\overline{+}$ yandex / display                                   | 22                        | 10,53%         | 55 560,00 P       | 21 971,00 ₽                           |

Рисунок 35

## <span id="page-29-0"></span>**Сравнение количества мультиканальных обращений в отчете "Первый клик" и отчете "Последний непрямой клик"**

Параметр "Количество мультиканальных обращений" в отчете "Первый клик" рассчитывается иначе, чем параметр "Количество мультиканальных обращений" в отчете "Последний непрямой клик". Обобщенно о различии в расчетах между отчетами:

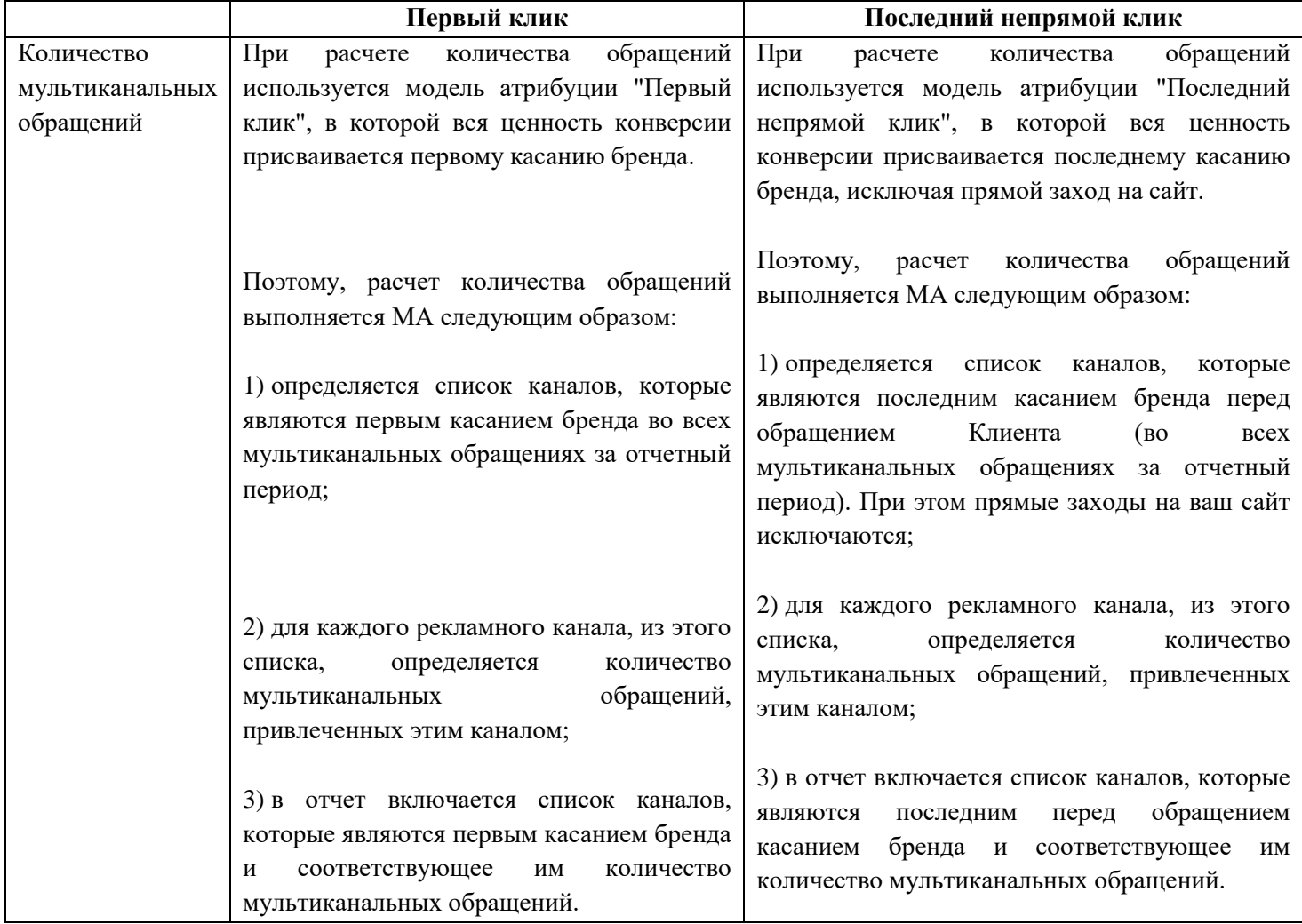

#### <span id="page-30-0"></span>**Анализ конкурентов по ключевому слову**

#### **Общее**

<span id="page-30-1"></span>Чтобы включить в МА информацию о ключевых словах, настройте группировку по ключевому слову. В МА будет показана информация о наиболее эффективных ключевых словах в контекстной рекламе, которые приносят вам продажи и обращения.

Вы можете провести анализ конкурентов по ключевым словам, указанным в МА.

*Анализ конкурентов* - уникальный сервис MANGO OFFICE, которое позволяет отслеживать рекламную активность ваших конкурентов в поиске Яндекса. Сервис анализирует контекстную рекламу и органический трафик Яндекса, по указанному вами ключевому слову (или домену). Отчеты, предоставляемые Сервисом, помогут вам составить представление о рекламной активности ваших конкурентов. Например, узнать кто ваши конкуренты по контекстной рекламе и в органической выдаче Яндекса, какие ключевые слова используются в рекламных объявлениях конкурентов и на сколько они эффективны, по каким запросам ваши Клиенты находят ваш сайт в органическом поиске Яндекса. Подробнее о возможностях Сервиса можно узнать в [документации.](https://www.mango-office.ru/support/calltracking_vs_analytics/servisyyanalizykonkurentovy/agram/)

#### **Просмотр отчета по ключевому слову**

<span id="page-30-2"></span>Вы можете нажать на ключевое слово, чтобы открыть отчет об этом ключевом слове, где отображается информация о показах объявлений в Яндекс Директ, в которых указано это ключевое слово, а также информация о доменах, которые можно найти по этому ключевому слову в органической выдаче Яндекса.

| Мультиканальная аналитика<br>Сайт<br>$\checkmark$                 |                           |                                     |                   | $\odot$                                    |
|-------------------------------------------------------------------|---------------------------|-------------------------------------|-------------------|--------------------------------------------|
| Мультиканальная атрибуция<br><b>Аналитика по каналам</b> и        |                           |                                     |                   |                                            |
| Первый клик<br>Последний непрямой клик                            |                           |                                     |                   |                                            |
| 曲<br>Неделя<br>Месяц<br>3 дня<br>$01.07.2023 - 31.08.2023$ $\vee$ |                           | √ Фильтры<br><b>***</b> Группировки | Опции отчета      | $\underline{\mathbf{\nabla}}$ Скачать .csv |
| Источник, Ключевое слово                                          | Мультиканальные обращения |                                     | Расход на рекламу | Доходы от сделок                           |
|                                                                   | Количество ⊘ ▼            | Количество в %                      |                   |                                            |
| Итого                                                             | $\mathbf 0$               | 0,00%                               | 0,00P             | 26 103 193,04 P                            |
| $\overline{a}$ (undefined)                                        | $\mathbf 0$               | 0,00%                               | 0,00P             | 17 970 885,56 ₽                            |
| + Яндекс                                                          | $\mathbf 0$               | 0,00%                               | 0,00P             | 72 962,00 ₽                                |
| + Google                                                          | $\mathbf 0$               | 0,00%                               | 0,00P             | 54 015,00 ₽                                |
| <b>9</b> yandex                                                   | $\mathbf 0$               | 0,00%                               | 0,00P             | 1492 269,24 ₽                              |
| радиатор вертикально                                              | $\mathbf 0$               | 0,00%                               | 0,00P             | 61 407,00 ₽                                |
| (undefined)                                                       | $\mathbf 0$               | 0,00%                               | 0,00P             | 1 369 101,24 P                             |
| --autotargeting                                                   | $\bf{0}$                  | 0.00%                               | 0,00P             | 29 840,00 ₽                                |
| вертикальный отопление радиатор                                   | $\bf{0}$                  | 0,00%                               | 0,00P             | 31 921,00 ₽                                |
| + + (direct)                                                      | $\bf{0}$                  | 0,00%                               | 0,00P             | 878 402,80 ₽                               |

Рисунок 36

### <span id="page-31-0"></span>**Дополнительно**

#### **Исключение данных о прямых заходах клиентов**

<span id="page-31-1"></span>Вы можете исключить из отчета прямые переходы Клиентов на ваш сайт по URL-адресу. Если данная опция включена, то при обработке данных по конверсиям, будут исключаться конверсии с меткой:

utm source  $=$  (direct).

Для того чтобы исключить из отчета прямые переходы Клиентов, на [странице "Мультиканальная](https://www.mango-office.ru/support/calltracking_vs_analytics/multikanalnaya_analitika/rabomi/#kt_ma_rabota_kak_otkrit)  [аналитика"](https://www.mango-office.ru/support/calltracking_vs_analytics/multikanalnaya_analitika/rabomi/#kt_ma_rabota_kak_otkrit) следует:

1) нажать на кнопку "Мультиканальная атрибуция";

2) нажать на кнопку "Опции отчета". Будет открыто окно "Опции отчета";

3) активировать переключатель "Не учитывать прямые заходы";

4) нажать на кнопку "Сохранить". Будут выполнены следующие действия:

- сохранены настройки исключения прямых переходов на ваш сайт;

- в таблице показаны данные отчета, в соответствии с установленными настройками исключения прямых переходов.

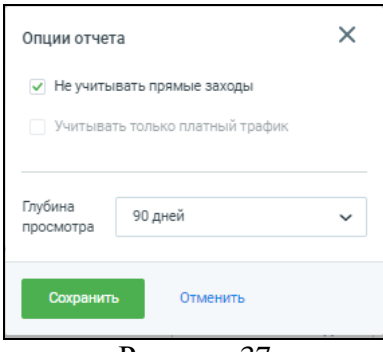

Рисунок 37

#### **Учитывать только платный трафик**

<span id="page-31-2"></span>Вы можете настроить отчет так, чтобы в нем обрабатывались данные только по платным рекламным каналам, то есть конверсии с меткой utm\_medium со значением: smm, cpc, ppc, paidsearch, social, social-network, social-media, sm, social network, social media, display, cpm, banner, cpv, cpa, cpp, content-text.

Для того чтобы учитывать только платный трафик в отчете, на странице "Мультиканальная [аналитика"](https://www.mango-office.ru/support/calltracking_vs_analytics/multikanalnaya_analitika/rabomi/#kt_ma_rabota_kak_otkrit) следует:

- 1) нажать на кнопку "Мультиканальная атрибуция";
- 2) нажать на кнопку "Опции отчета". Будет открыто окно "Опции отчета";
- 3) активировать переключатель "Учитывать только платный трафик";
- 4) нажать на кнопку "Сохранить". Будут выполнены следующие действия:

- сохранены настройки учета платного трафика;

- в таблице показаны данные отчета, в соответствии с установленными настройками учета платного трафика.

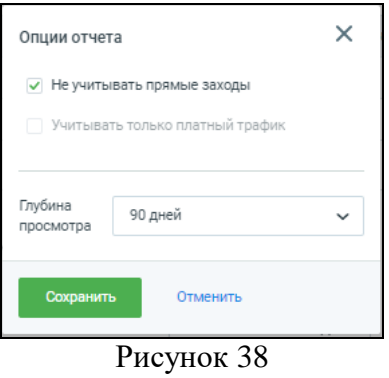

#### **Глубина просмотра**

<span id="page-32-0"></span>Вы можете в ранее созданном отчете выбрать глубину поиска связанных конверсий. Для выбора доступны следующие периоды - 30\60\90\180 дней.

Для того чтобы настроить глубину просмотра конверсий, на [странице "Мультиканальная](https://www.mango-office.ru/support/calltracking_vs_analytics/multikanalnaya_analitika/rabomi/#kt_ma_rabota_kak_otkrit)  [аналитика"](https://www.mango-office.ru/support/calltracking_vs_analytics/multikanalnaya_analitika/rabomi/#kt_ma_rabota_kak_otkrit) следует:

1) нажать на кнопку "Мультиканальная атрибуция";

2) нажать на кнопку "Опции отчета". Будет открыто окно "Опции отчета";

3) выбрать период поиска связанных конверсий в окне "Глубина отчета";

4) нажать на кнопку "Сохранить". Будут выполнены следующие действия:

- сохранены настройки глубины поиска конверсий;

- в таблице показаны данные отчета, в соответствии с установленными настройками глубины поиска конверсий.

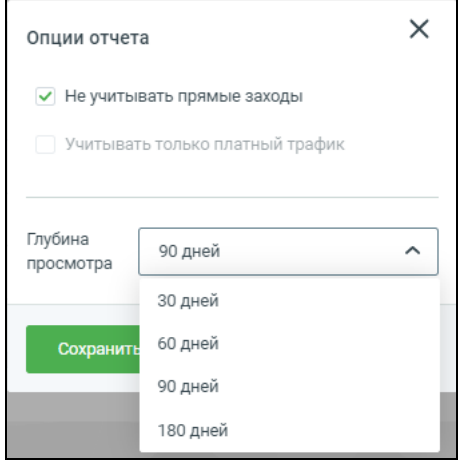

Рисунок 39 – Окно "Опции отчета"

#### <span id="page-33-0"></span>**Настройка группировки данных**

*Общее*

На странице "Мультиканальная аналитика" содержится таблица.

Столбцы имеют следующие названия и располагаются в следующем порядке:

- **первый столбец** с названиями аналитических разрезов, в которых ведется учет данных. Отражает принцип [группировки данных](https://www.mango-office.ru/support/calltracking_vs_analytics/multikanalnaya_analitika/dopo/#kt_ma_dopolnit_gruppirovki_kak_nastroit) в таблице;

- **Мультиканальное обращение**: данный тип обращения определяется коллтрекингом на основе истории взаимодействия с Клиентом (кликов и переходов из различных каналов). В этой колонке вы можете видеть следующие графы:

\* **Количество**: количество мультиканальных обращений, который принес тот или иной канал. Причем это количество рассчитано МА на основе модели атрибуции;

\* **Количество в %**: доля мультиканальных обращений, привлеченных каналом, от общего числа мультиканальных обращений;

- **Расход на рекламу**: сумма расходов на рекламу в данном канале в целом;

- **Доходы от сделок**: сумма доходов по рекламному каналу в целом.

В строках данные разделяются на следующие группы (аналитические разрезы):

- источник;
- канал;
- источник/канал;
- кампания;
- ключевое слово;
- страница входа.

В пределах каждой группы - в порядке возрастания / убывания количественных значений целевого показателя (например, в порядке возрастания расходов).

Наличие и последовательность группировки данных определяется вами в [настройках таблицы.](https://www.mango-office.ru/support/calltracking_vs_analytics/multikanalnaya_analitika/dopo/#kt_ma_dopolnit_gruppirovki_kak_nastroit) Наименование каждой группировки данных указывается в первом столбце таблицы.

Допускается многоуровневая группировка данных. Максимальная длина цепочки группировки - 5 групп.

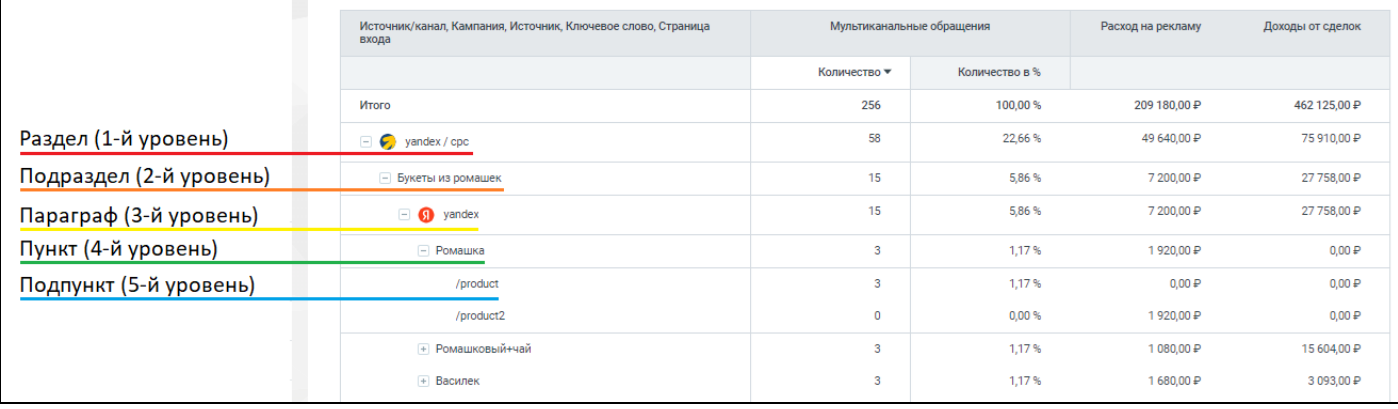

Рисунок 40

## *Как настроить*

Для того чтобы настроить группировку данных / выбрать аналитические разрезы, в которых будут показаны данные отчета, на [странице "Мультиканальная аналитика"](https://www.mango-office.ru/support/calltracking_vs_analytics/multikanalnaya_analitika/rabomi/#kt_ma_rabota_kak_otkrit) следует:

1) нажать на кнопку "Мультиканальная атрибуция";

2) нажать на кнопку "Группировки". Будет открыто окно "Настроить группировки";

3) активировать переключатели в тех или иных параметрах группировки (в поле "Параметры"). Будет отображен макет группировки данных в поле "Структура".

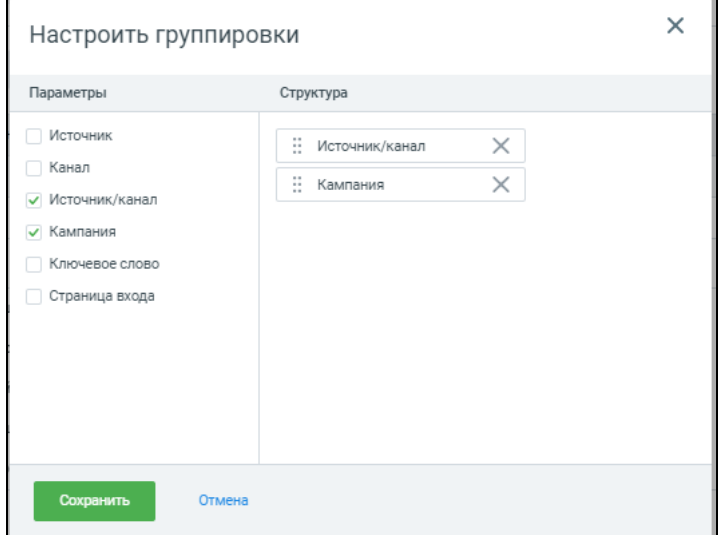

Рисунок 41 – Окно "Настроить группировки"

**Примечание**. На этом рисунке показаны следующие настройки группировки данных: все данные группировать по источнику\каналу поступления трафика, данные каждой подгруппы делить по рекламным кампаниям.

4) чтобы определить порядок группировки данных (что будет группой, а что подгруппой), следует кликнуть по кнопку  $\mathbb H$  в названии группы и, не отпуская кнопку мыши, перетащить группу выше или ниже относительно другой группы, см. рисунок ниже. Таким образом, определите порядок группировки данных так, как вам нужно;

5) нажать "Сохранить". Будут сохранены настройки группировки данных и таблица отчета отображена в соответствии с этими настройками.

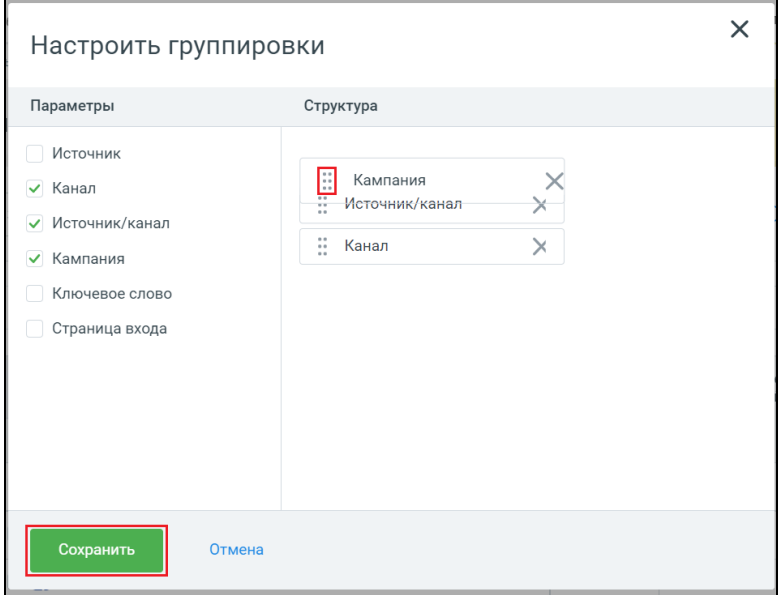

Рисунок 42 – Окно "Группировки"

#### <span id="page-35-0"></span>**Изменение отчетного периода**

Для того чтобы изменить отчетный период, на [странице "Мультиканальная аналитика"](https://www.mango-office.ru/support/calltracking_vs_analytics/multikanalnaya_analitika/rabomi/#kt_ma_rabota_kak_otkrit)

1) нажать на кнопку "Мультиканальная атрибуция";

2) введите даты отчетного периода или выберите отчетный период, нажав на одну из кнопок: 3 дня, Неделя, Месяц, Год. Будет показан отчет, в котором данные о целевой конверсии приведены за выбранный вами период.

| Мультиканальная аналитика<br>Сайт                                 | $\checkmark$              |                      |                           | $\odot$<br>森                          |
|-------------------------------------------------------------------|---------------------------|----------------------|---------------------------|---------------------------------------|
| <b>Аналитика по каналам NEW</b><br>Мультиканальная атрибуция      |                           |                      |                           |                                       |
|                                                                   |                           |                      |                           |                                       |
| Первый клик<br>Последний непрямой клик                            |                           |                      |                           |                                       |
| 户<br>$04.08.2023 - 04.09.2023$ $\vee$<br>Неделя<br>Месяц<br>3 дня |                           | y<br>111 Группировки | • Опции отчета<br>Фильтры | $\underline{\mathbf{V}}$ Скачать .csv |
| Источник/канал, Кампания                                          | Мультиканальные обращения |                      | Расход на рекламу         | Доходы от сделок                      |
|                                                                   | Количество ⊘ ▼            | Количество в %       |                           |                                       |
| Итого                                                             | 0                         | 0,00%                | 4 360,00 ₽                | 0,00P                                 |
| $\boxed{+}$<br>⊝<br>(direct) / (none)                             | 0                         | 0.00%                | 4 360,00 ₽                | 0.00P                                 |

Рисунок 43 – Кнопки для выбора отчетного периода

#### **Настройка фильтров**

<span id="page-36-0"></span>Вы можете настроить фильтрацию входных данных по следующим параметрам: источник, канал, источник/канал, кампания, ключевое слово, страница входа.

При настройке фильтра возможно задавать условия поиска по параметрам и/или условия исключения по любому из параметров (например, исключить все данные не актуальной рекламной кампании).

Для того чтобы настроить фильтры, на [странице "Мультиканальная аналитика"](https://www.mango-office.ru/support/calltracking_vs_analytics/multikanalnaya_analitika/rabomi/#kt_ma_rabota_kak_otkrit) следует:

1) нажать на кнопку "Мультиканальная атрибуция";

2) нажать на кнопку "Фильтры";

3) активировать переключатели тех или иных параметров фильтра. Будет отображен список выбранных параметров в поле "Условия";

4) ввести значение параметров фильтра и нажмите кнопку "Enter", при вводе будет отображаться всплывающая подсказка с возможными значениями параметра;

5) нажать кнопку "Сохранить". Будут сохранены настройки фильтрации и таблица отчета отображена в соответствии с этими настройками.

**Примечание**. при вводе параметров фильтрации вы можете использовать следующие регулярные выражения:

\* - искать любые вхождения;

^ - исключить строгие вхождения.

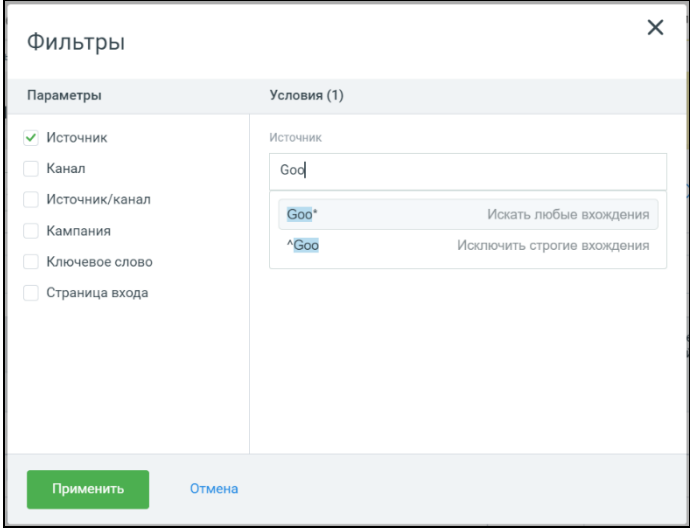

Рисунок 44 – Окно "Настроить фильтры"

#### <span id="page-37-0"></span>**Сортировка строк по возрастанию/убыванию показателя**

Вы можете сортировать строки таблицы по возрастанию или убыванию значений в столбцах:

- Количество (Мультиканальные обращения);
- Расход на рекламу;
- Доходы от сделок.

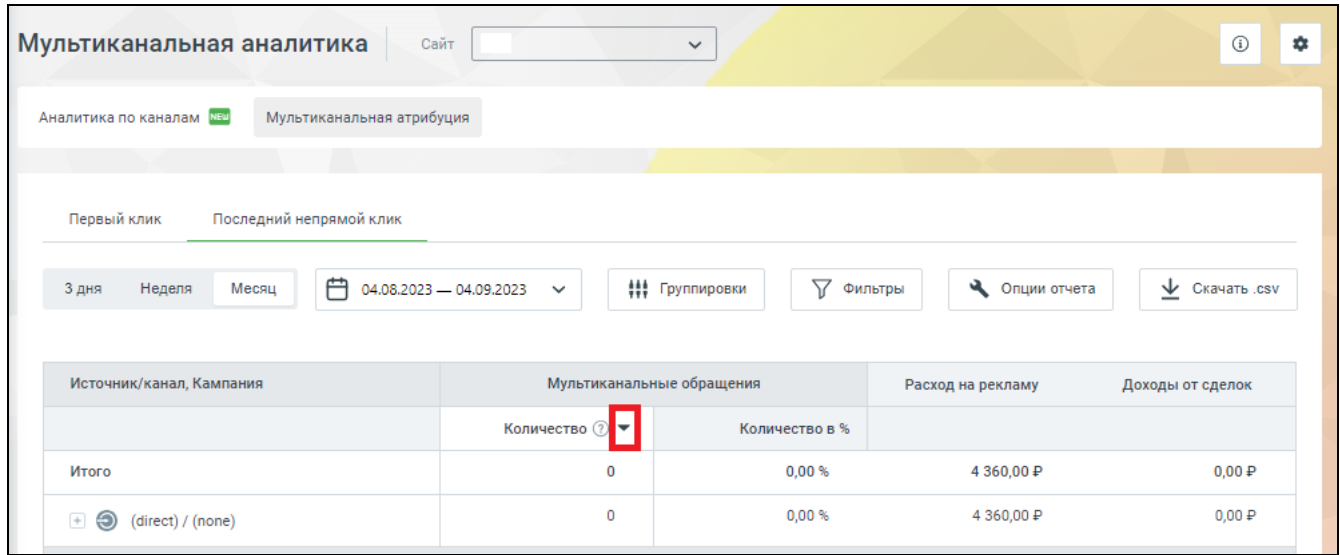

Рисунок 45

#### <span id="page-37-1"></span>**Как скачать таблицу отчета**

Чтобы скачать таблицу отчета:

1) нажмите на кнопку "Скачать .csv";

2) выберите пункт "Скачать отчет (уровень *группировок данных*)". Будет сохранена в CSV-файл таблица с соответствующий [группировкой](https://www.mango-office.ru/support/calltracking_vs_analytics/multikanalnaya_analitika/dopo/#kt_ma_dopolnit_gruppirovki_kak_nastroit) данных.

| Мультиканальная аналитика                                               | Сайт                                    | $\checkmark$              |                         | ⊙<br>٠                                                 |
|-------------------------------------------------------------------------|-----------------------------------------|---------------------------|-------------------------|--------------------------------------------------------|
| Мультиканальная атрибуция<br><b>Аналитика по каналам NEW</b>            |                                         |                           |                         |                                                        |
| Первый клик<br>Последний непрямой клик<br>户<br>Неделя<br>3 дня<br>Месяц | 04.08.2023 - 04.09.2023<br>$\checkmark$ | Y<br>‡‡‡ Группировки      | Опции о чета<br>Фильтры | $\underline{\mathbf{V}}$ Скачать .csv                  |
| Источник/канал, Кампания                                                |                                         | Мультиканальные обращения | Расход на рекламу       | Скачать отчёт (уровень 1)<br>Скачать отчёт (уровень 2) |
|                                                                         | Количество ⊘ ▼                          | Количество в %            |                         |                                                        |
| Итого                                                                   | 0                                       | 0.00%                     | 4 360,00 ₽              | 0.00P                                                  |
| $\Theta$<br>(direct) / (none)                                           | 0                                       | 0,00%                     | 4 360,00 ₽              | 0.00P                                                  |
| 1-1 из 1 записей                                                        |                                         |                           |                         | $10 \sqrt{ }$<br>Количество строк на странице:         |

Рисунок 46

## <span id="page-38-0"></span>**Мультиканальное обращение**

## <span id="page-38-1"></span>**Общее**

#### **Что такое "Мультиканальное обращение"?**

<span id="page-38-2"></span>Перед тем, как обратиться к вам Клиент может неоднократно касаться бренда вашей компании: искать в интернете ваш сайт, просматривать или кликать на вашу рекламу в соц. сетях. Таким образом, обращение "приводит" не один рекламный канал, а сразу несколько. Для таких обращений используется понятие "мультиканальное обращение".

Как определяется мультиканальное обращение:

- если зафиксировано 2 (два) и более уникальных касаний бренда Клиентом из 2-х разных каналов *до* обращения Клиента, то это обращение будет считаться мультиканальным;

- если касания бренда Клиентом зафиксированы *после* обращения, то это обращение не считается мультиканальным.

С помощью мультиканальных обращений можно отследить участие каждого источника трафика\рекламного канала в привлечении обращения.

**Примечание**. Под обращением Клиента понимается [звонок,](https://www.mango-office.ru/support/calltracking_vs_analytics/Osnovnie_svedeniya/kak_rabotaet_dinamicheskiy_kolltreking/) либо [заявка с](https://www.mango-office.ru/support/calltracking_vs_analytics/integratsiya/integratsiya_s_zayavkami_s_sayta/) сайта, либо [заказ](https://www.mango-office.ru/support/calltracking_vs_analytics/integratsiya/integratsiya_s_zayavkami_s_sayta/)  [обратного звонка,](https://www.mango-office.ru/support/calltracking_vs_analytics/integratsiya/integratsiya_s_zayavkami_s_sayta/) либо [обращение по электронной почте,](https://www.mango-office.ru/support/calltracking_vs_analytics/email_treking/o_tochkakh_v_adresakh_zameny/) либо [обращение из чата на сайте.](https://www.mango-office.ru/support/calltracking_vs_analytics/integratsiya/integratsiya_s_zayavkami_s_sayta/) Заход Клиента на сайт не является обращением.

#### **История взаимодействия с Клиентом**

<span id="page-38-3"></span>История взаимодействия с Клиентом – это клики и переходы (на ваш сайт) Клиента из различных каналов, которые привели к тому, что Клиент обратился к вам, то есть создал мультиканальное обращение.

Посмотрев историю взаимодействия, вы можете узнать, какие каналы хорошо работают с вашими объявлениями и сможете оптимизировать свои рекламные кампании.

История взаимодействия с Клиентом сохраняется для каждого мультиканального обращения, зарегистрированного в коллтрекинге. Повторное мультиканальное обращение, выполненное одним и тем же Клиентом, имеет свою отдельную историю взаимодействия. С помощью карточки Клиента можно посмотреть данные об определенном мультиканальном обращении и относящуюся к нему историю взаимодействия с Клиентом.

Сбор данных о взаимодействии с Клиентом происходит один раз в сутки, поэтому в отчетах коллтрекинга доступны данные только за предыдущие дни.

## **Требования**

<span id="page-39-0"></span>Для работы с данным видом обращений нужно подключить [мультиканальную аналитику](https://www.mango-office.ru/support/calltracking_vs_analytics/multikanalnaya_analitika/)  [MANGO](https://www.mango-office.ru/support/calltracking_vs_analytics/multikanalnaya_analitika/) OFFICE.

## <span id="page-39-1"></span>**Анализ мультиканального обращения**

### **Общее**

<span id="page-39-2"></span>В коллтрекинге фиксируются уникальные цепочки касаний бренда Клиентом, которые привели к мультиканальному обращению. Это позволят узнать, как взаимодействовали рекламные каналы "на пути" мультиканального обращения.

В Личном кабинете MANGO OFFFICE в разделе "Коллтрекинг" выполните:

1) перейдите в раздел "Журналы";

2) выберите виджет коллтрекинга, по которому хотите посмотреть данные;

3) укажите отчетный период, за который хотите посмотреть данные. Будет показан список обращений, зарегистрированных за отчетный период;

4) проверьте, что активирована закладка "Все обращения";

5) в таблице Журнала мультиканальное обращение отмечено специальной иконкой **--** Цифра на иконке, указывает количество касаний бренда Клиентом, прежде, чем он обратился к вам.

Нажмите на иконку в в строке с данными интересующего вас обращения. Будет открыта карточка Клиента.

Примечание. Если в Журнале обращений в той или иной строке показана иконка <sup>ы</sup> или <sup>ы</sup>, это значит что данное обращение не мультиканальное.

| Журналы                     | Сайт                     |                                  | $\check{~}$                                             |                            |                      |                                                              |                                                             |                                                             |                          |                                                                                  | $_{\odot}$                                        | Подключить                               |
|-----------------------------|--------------------------|----------------------------------|---------------------------------------------------------|----------------------------|----------------------|--------------------------------------------------------------|-------------------------------------------------------------|-------------------------------------------------------------|--------------------------|----------------------------------------------------------------------------------|---------------------------------------------------|------------------------------------------|
| Все обращения               |                          | Письма<br>Звонки                 |                                                         |                            |                      |                                                              |                                                             |                                                             |                          |                                                                                  |                                                   |                                          |
| 3 дня                       | Неделя                   | Месяц                            | ● 31.08.2023 - 06.09.2023 $\sim$                        |                            |                      |                                                              |                                                             |                                                             |                          | Term                                                                             |                                                   | Дополнительные услуги $\vee$             |
|                             | Е Параметры обращений    | √ Фильтры                        |                                                         |                            |                      |                                                              | A Tpynna                                                    |                                                             |                          |                                                                                  |                                                   | $\underline{\mathbf{\Psi}}$ Скачать .csv |
| Тематики речевой аналитики: | Оператор просит прощения | Сотрудник упомянул акцию         | Слова паразиты<br>Проблемная ситуация у клиента         | Уменьшительно ласкательные | Сотрудник попрощался | Клиент отказался от покупки<br>Жалобы и недовольства клиента | Сотрудник уточнил стоимость<br>Замечания про невнятную речь | Сотрудник поздоровался<br>Клиент делает замечания оператору |                          | Некомпетентность оператора<br>Клиент переживает                                  | Неуверенность оператора<br>Невыполненные обещания | Редактировать<br>Развернуть              |
| Обращение -                 |                          | Контакт клиента                  | Мультиканальность (?                                    | Длительность               | Источник / Канал     | Кампания                                                     | Ключевое слово                                              | Регион                                                      | Группа                   | Теги                                                                             | Сумма сделки $\circledcirc$                       | Лид?                                     |
| 05.0921:34                  |                          | Не определено                    | To L                                                    | $\qquad \qquad -$          | (offline) / Радио FM | (none)                                                       | (none)                                                      | Нет привязки                                                | $\overline{\phantom{a}}$ | <b>(+)</b> Добавить тег                                                          | $\bigoplus$                                       | √ Да □                                   |
| 05.09 21:30                 | $\Box$                   | Не определено                    | $\left\  \mathbf{u} \right\ _{\mathbf{E}} \odot$ 39 дн. | $\overline{\phantom{a}}$   | (direct) / (none)    | (none)                                                       | (none)                                                      | Новосибирская область                                       | $\overline{\phantom{a}}$ | Заинтересован Х<br>Крупный клиент $\times$<br>Мастер общения Х<br>$^{\circledR}$ | $^\circledR$                                      | √ Да                                     |
| $105.09$ 19:30              |                          | Не определено                    | 1п в ⊕49 дн.                                            | $\overline{\phantom{m}}$   | google / organic     | (none)                                                       | (none)                                                      | Москва                                                      | -                        | Крупный клиент $\times$ $\bigoplus$                                              | $\bigoplus$                                       | $\vee$ Да $\Box$                         |
|                             | 05.09 18:49              | Не определено                    | In 179.                                                 | $\overline{\phantom{a}}$   | (direct) / (none)    | (none)                                                       | (none)                                                      | Москва                                                      | $\overline{\phantom{a}}$ | <b>+ Добавить тег</b>                                                            | $\bigoplus$                                       | $\Box$ Het $\Box$                        |
| 0.05.0918:30                |                          | 7xxxxxxxxxx0                     | <b>Ін<sub>ш</sub> ⊙</b> 133 дн.                         | 12:15                      | yandex / cpc         | Как правильно, ромаш                                         | Букет                                                       | Московская область                                          | $\overline{\phantom{a}}$ | Крупный клиент $\times$ $\bigoplus$                                              | $\bigoplus$                                       | $\Box$ Het $\Box$                        |
|                             |                          | $0.05.0918.25$ $2.5$ 7xxxxxxxxx0 | <b>Int<sub>es</sub></b> @ 7.88.                         | 09:20                      | yandex / cpc         | Ромашка или василек                                          | Василек                                                     | Московская область                                          | $\qquad \qquad -$        | <b>+ Добавить тег</b>                                                            | $\bigoplus$                                       | $Her \Box$                               |
|                             |                          | $0.05.0918.24$ $2.7000000000$    | $\mathbf{In}$ <sub>23</sub> $\oplus$ 33 дн.             | 10:12                      | google / cpc         | Как правильно, ромаш                                         | Ромашковый+чай                                              | Москва                                                      | -                        | Крупный клиент $\times$ $\left(\frac{1}{2}\right)$                               | $\bigoplus$                                       | √ Да                                     |

Рисунок 47

### **Данные о мультиканальном обращении в Карточке Клиента**

<span id="page-40-0"></span>В этом разделе описывается, как посмотреть данные о мультиканальном обращении в карточке Клиента. О том, какие еще данные отображаются в карточке Клиента и как они туда подпадают, читайте в этом разделе.

После того, как вы нажали на иконку **«** будет открыта карточка Клиента, в которой:

1) показаны данные о Клиенте:

- номер телефона: номер, с которого звонил Клиент;

- первое касание: дата и время регистрации первого касания с брендом Клиента;

- имя: имя Клиента берется из первого обращения, если в обращении не было указано имя, то в данном поле будет показано значение "неизвестно";

- местоположение Клиента берется из первого обращения, если в обращении не было указано местоположение, то в данном поле будет показано значение "(undefined)".

2) активна закладка "Мультиканальное обращение".

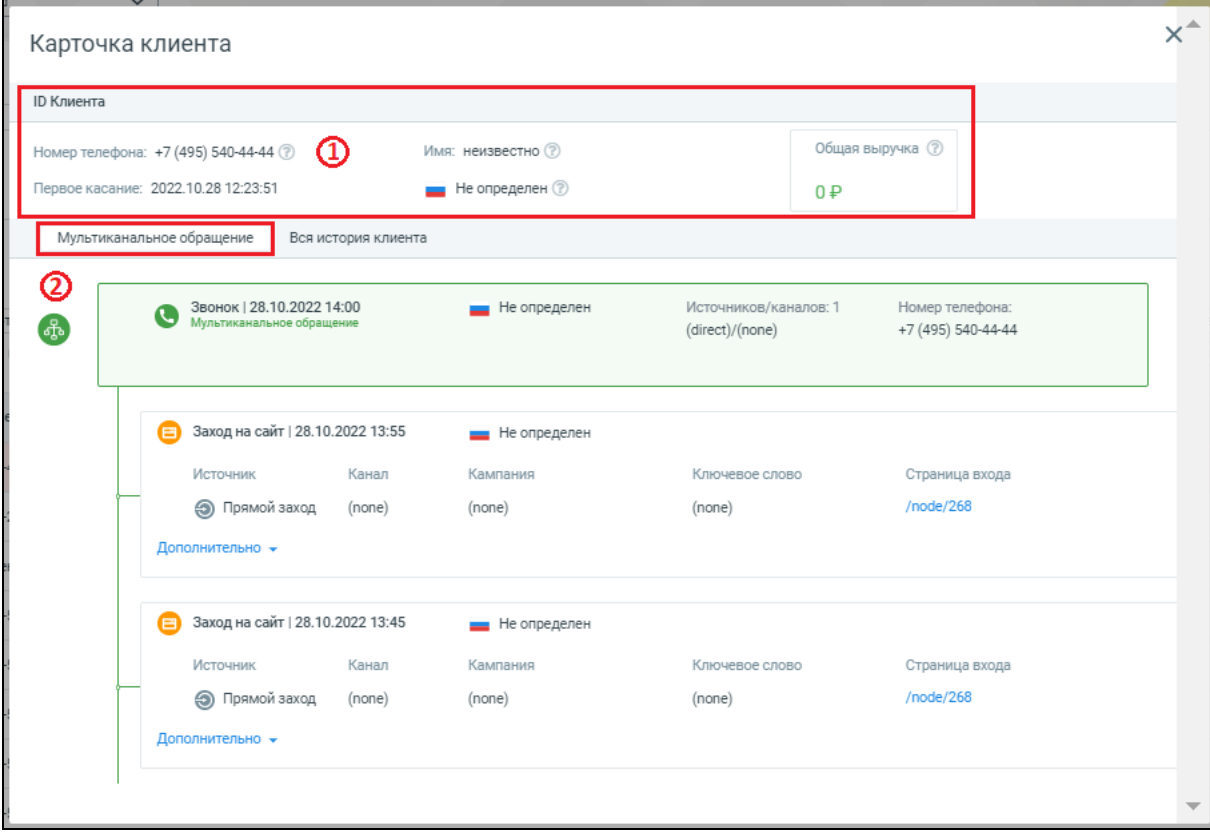

Рисунок 48

На этой закладке вы можете посмотреть данные о мультиканальном обращении и соответствующих касаниях бренда Клиентом в виде дерева данных. Оно содержит следующие элементы:

1) данные о мультиканальном обращении:

- тип обращения Клиента (звонок, письмо, и т.д);

- дата и время фиксации обращения;

- местоположение Клиента. Если оно не определено, то данном поле будет показано значение "(undefined)";

- количество источников\каналов, из которых обращался Клиент. Наведите курсор мыши на данное поле, будет показан список источников\каналов;

- номер телефона Клиента;

2) блок данных о касании бренда Клиентом:

- тип действия Клиента, а также дата и время, когда действие было зафиксировано;

- иконка , либо местоположение, откуда обратился Клиент;

- поля "Источник", "Канал", "Кампания", "Ключевое слово" содержат значения utm-меток, которые были в ссылке, по которой Клиент перешел на ваш сайт (реферальная ссылка);

- поле "Страница входа" содержит ссылку на страницу перехода на вашем сайте (посадочную страницы);

- чтобы получить полную информацию кликните на ссылку "Дополнительно". В нем содержится:

- **Тип устройства:** тип устройства Клиента;

- **История:** история посещенных страниц в сессии;

- **Время на сайте:** время, проведенное Клиентом на сайте;

 - **Содержимое**: идентификация содержимого рекламной кампании, значение берется из метки utm-content. Как правило, название рекламного баннера в интернете, увидев который, Клиент перешел на Ваш сайт и совершил звонок;

- **Длительность:** длительность нахождения Клиента на сайте;

- **Хэш:** хэш страницы;

- **Уникальность:** признак [уникальности](https://www.mango-office.ru/support/calltracking_vs_analytics/dopolnitelnye_uslugi/uchet_unikalnosti_zvonkov_lidy/?sphrase_id=786180) звонка;

- **Конечная группа:** группа сотрудников ВАТС, на которой завершился вызов;

- **Страница звонка:** страницу входа на Ваш сайт;

- **Номер:** номер, с которого звонил Клиент.

42

Коллтрекинг MANGO OFFICE Руководство пользователя. Мультиканальная аналитика

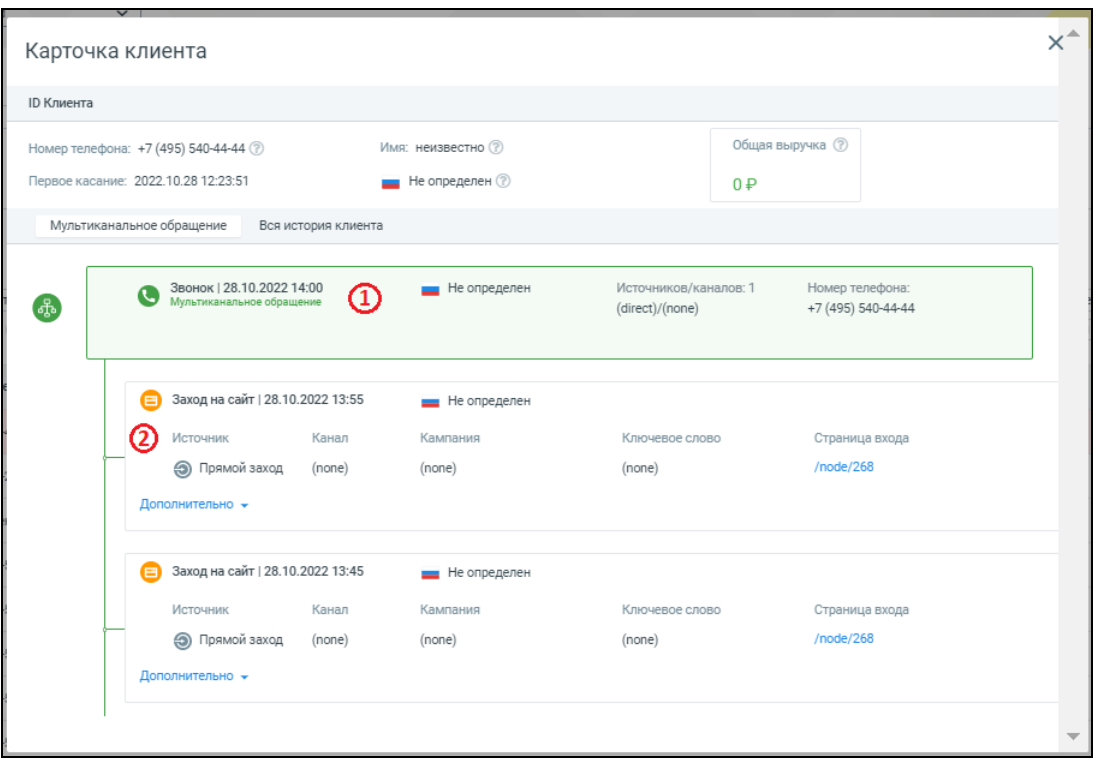

Рисунок 49

У Клиента может быть не одно мультиканальное обращение. Чтобы посмотреть данные о всех обращениях Клиента, в том числе о всех мультиканальных, нужно активировать закладку "Вся история клиента". Будет показан список обращений Клиента, при этом зеленым цветом будут выделены мультиканальные обращения:

| Карточка клиента                       |                                                        |                     |                                          |                                       | $x^+$ |
|----------------------------------------|--------------------------------------------------------|---------------------|------------------------------------------|---------------------------------------|-------|
| ID Клиента                             |                                                        |                     |                                          |                                       |       |
| Номер телефона: +7 (495) 540-44-44 (?) |                                                        | Имя: неизвестно (?) |                                          | Общая выручка (?)                     |       |
| Первое касание: 2022.10.28 12:23:51    |                                                        | Не определен (?)    | $0 + P$                                  |                                       |       |
| Мультиканальное обращение              | Вся история клиента                                    |                     |                                          |                                       |       |
|                                        |                                                        |                     |                                          |                                       |       |
| O.<br><u>န</u>                         | Звонок   28.10.2022 14:00<br>Мультиканальное обращение | Не определен        | Источников/каналов: 1<br>(direct)/(none) | Номер телефона:<br>+7 (495) 540-44-44 |       |
|                                        |                                                        |                     |                                          |                                       |       |
|                                        | Заход на сайт   28.10.2022 13:55                       |                     |                                          |                                       |       |
| E                                      |                                                        | Не определен        |                                          |                                       |       |
|                                        | Канал<br>Источник                                      | Кампания            | Ключевое слово                           | Страница входа                        |       |
|                                        | • Прямой заход<br>(none)                               | (none)              | (none)                                   | /node/268                             |       |
| Дополнительно -                        |                                                        |                     |                                          |                                       |       |
|                                        |                                                        |                     |                                          |                                       |       |
| E                                      | Заход на сайт   28.10.2022 13:45                       | Не определен        |                                          |                                       |       |
|                                        | Канал<br>Источник                                      | Кампания            | Ключевое слово                           | Страница входа                        |       |
|                                        | Э Прямой заход<br>(none)                               | (none)              | (none)                                   | /node/268                             |       |
| Дополнительно -                        |                                                        |                     |                                          |                                       |       |
|                                        |                                                        |                     |                                          |                                       |       |
|                                        |                                                        |                     |                                          |                                       |       |

Рисунок 50

## <span id="page-43-0"></span>**Учет времени до обращения**

В коллтрекинге рассчитывается число дней, проходящее от первого касания с брендом Клиента до обращения. Чтобы узнать эти данные, в Личном кабинете MANGO OFFFICE в разделе "Коллтрекинг" необходимо:

1) перейдите в раздел "Журналы";

2) выберите виджет коллтрекинга, по которому хотите посмотреть данные;

3) укажите отчетный период, за который хотите посмотреть данные. Будет показан список обращений, зарегистрированных за отчетный период;

4) проверьте, что активирована закладка "Все обращения";

5) в таблице Журнала по умолчанию отображается столбец "Мультиканальность", в котором вот такой иконкой  $\tilde{\mathbb{O}}$ <sup>1944</sup> показано, сколько времени прошло между первым касанием бренда и обращением Клиента.

| Журналы<br>Сайт                                         |                          | $\checkmark$                                    |                            |                      |                                                              |                                                             |                                                             |                          |                                                                       | $_{\odot}$                                        | Подключить                        |
|---------------------------------------------------------|--------------------------|-------------------------------------------------|----------------------------|----------------------|--------------------------------------------------------------|-------------------------------------------------------------|-------------------------------------------------------------|--------------------------|-----------------------------------------------------------------------|---------------------------------------------------|-----------------------------------|
| Все обращения                                           | Звонки<br>Письма         |                                                 |                            |                      |                                                              |                                                             |                                                             |                          |                                                                       |                                                   |                                   |
| 3 дня<br>Неделя                                         | Mecsu                    | 台 31.08.2023 - 06.09.2023 →                     |                            |                      |                                                              |                                                             |                                                             |                          | <b>B</b> Tenr                                                         |                                                   | Дополнительные услуги             |
| Е Параметры обращений                                   |                          | $\nabla$ Фильтры                                |                            |                      |                                                              | ** Fpynna                                                   |                                                             |                          |                                                                       |                                                   | $\frac{1}{\sqrt{2}}$ Скачать .csv |
| Тематики речевой аналитики:<br>Оператор просит прощения | Сотрудник упомянул акцию | Слова паразиты<br>Проблемная ситуация у клиента | Уменьшительно ласкательные | Сотрудник попрощался | Клиент отказался от покупки<br>Жалобы и недовольства клиента | Сотрудник уточнил стоимость<br>Замечания про невнятную речь | Сотрудник поздоровался<br>Клиент делает замечания оператору |                          | Некомпетентность оператора<br>Клиент переживает                       | Неуверенность оператора<br>Невыполненные обещания | Редактировать<br>Развернуть       |
| Обращение •                                             | Контакт клиента          | Мультиканальность $\oslash$                     | Длительность               | Источник / Канал     | Кампания                                                     | Ключевое слово                                              | Регион                                                      | <b>Группа</b>            | Term                                                                  | Сумма сделки $\odot$                              | Лид?                              |
| 05.09 21:34                                             | Не определено            | $\mathbb{R}$                                    | -                          | (offline) / Радио FM | (none)                                                       | (none)                                                      | Нет привязки                                                | $\overline{\phantom{a}}$ | <b>+ Добавить тег</b>                                                 | $\bigoplus$                                       | $\vee$ Да $\Box$                  |
| 05.09 21:30                                             | Не определено            | ъŲ<br>139m                                      | $\sim$                     | (direct) / (none)    | (none)                                                       | (none)                                                      | Новосибирская область                                       | $\sim$                   | Заинтересован Х<br>Крупный клиент X<br>Мастер общения Х<br>$^{\circ}$ | $\bigoplus$                                       | $\nu$ Да $\Box$                   |
| 05.09 19:30                                             | Не определено            | ъW<br>(F) 49 дн.                                | $\sim$                     | google / organic     | (none)                                                       | (none)                                                      | Москва                                                      | $\sim$                   | Крупный клиент $\times$ $\bigoplus$                                   | $\bigoplus$                                       | $ \Box$                           |
| 05.09 18:49                                             | Не определено            | Tul <sub>ks</sub> @7%                           | $\sim$                     | (direct) / (none)    | (none)                                                       | (none)                                                      | Москва                                                      | $\overline{\phantom{a}}$ | <b>+ Добавить тег</b>                                                 | $\bigoplus$                                       | $Her \Box$                        |
| $0.05.0918.30$ $\xi$ 7xxxxxxxx0                         |                          | $\ln\frac{1}{\ln 2}$ (133 m).                   | 12:15                      | yandex / cpc         | Как правильно, ромаш                                         | Букет                                                       | Московская область                                          | $\overline{\phantom{a}}$ | Крупный клиент X (+)                                                  | $\bigoplus$                                       | $Her \Box$                        |
| <b>■ 05.09 18:25 &amp; 7xxxxxxxx0</b>                   |                          | $\ln \frac{1}{12}$ $\odot$ 7 av.                | 09:20                      | yandex / cpc         | Ромашка или василек,                                         | Василек                                                     | Московская область                                          | $\overline{\phantom{a}}$ | <b>+ Добавить тег</b>                                                 | $\bigoplus$                                       | Her                               |
| $0.05.0918.24$ $1.7000000000$                           |                          | <b>Int<sub>ra</sub></b> @ 33 av.                | 10:12                      | google / cpc         | Как правильно, ромаш                                         | Ромашковый+чай                                              | Москва                                                      | $\overline{\phantom{a}}$ | Крупный клиент $\times$ $\bigoplus$                                   | $\bigoplus$                                       | $ Aa$ $-$                         |

Рисунок 51

### <span id="page-44-0"></span>**Как узнать, сколько мультиканальных обращений привлек рекламный канал**

Обобщенные сведения о роли рекламного канала в привлечении мультиканального обращения приводятся в Сквозной аналитике. Чтобы посмотреть эти сведения, в Личном кабинете MANGO OFFFICE в разделе "Коллтрекинг" необходимо:

1) нажмите на пункт "Сквозная аналитика";

2) настройте отчетный период;

3) настройте фильтры и группировки, чтобы в Сквозной аналитике отображались данные о нужных вам рекламных каналах;

4) в таблице отчета по умолчанию отображается столбец "Мультиканальное обращение", в котором показано количество мультиканальных обращений, привлеченных тем или иным рекламным каналом.

**Примечание.** Из сквозной аналитики можно перейти к более [детальным сведениям о](#page-39-1)  [мультиканальных обращениях,](#page-39-1) нажав на то или иное значение в столбце "Мультиканальные обращения".

| Сквозная аналитика<br>Сайт                                                  | $\check{~}$                       |                                       |                       |                      |                           |                        |                                                                                       | $\odot$<br>Подключить                              |
|-----------------------------------------------------------------------------|-----------------------------------|---------------------------------------|-----------------------|----------------------|---------------------------|------------------------|---------------------------------------------------------------------------------------|----------------------------------------------------|
| ROMI<br>Все источники<br>Кампании                                           | Платная реклама<br>Ключевое слово |                                       | Bcë SEO               | Реклама FB, VK, MT   | Посадочные                | <b>Feo</b><br>Сегменты | Мои отчеты                                                                            | Сохранить отчет                                    |
| 自<br>3 дня<br>Неделя<br>Месяц<br>₫                                          | $07.08.2023 - 05.09.2023$ $\sim$  |                                       | О Сравнить с периодом |                      | (1) Как настроить отчет   |                        |                                                                                       | Настроить сегменты<br>Показать график У            |
| 77<br>Е Группировки<br>Фильтры<br>Источник/канал, Кампания, Ключевое слово, | Е Колонки<br>O<br>Расход (?)      | <b>Показы</b>                         | $C$ CTR               | $\bigcirc$<br>Сеансы | $\bigcirc$<br><b>CTRB</b> | <b>О</b> Лиды          | $P^{\bullet}$ Расходы<br>• Мультиканальные $\binom{2}{3}$<br>$\overline{\phantom{0}}$ | $\underline{\mathbf{v}}$ Скачать<br>0<br>Стоимость |
| День                                                                        |                                   |                                       |                       |                      | лиды                      |                        | обращения                                                                             |                                                    |
| Итого и средние<br>n.                                                       |                                   |                                       |                       |                      |                           |                        |                                                                                       | лида                                               |
|                                                                             | 839 090,00 ₽                      | 93 868                                | 6.89%                 | 17 505               | 2.34%                     | 409                    | 1039                                                                                  | 2 051,56 ₽                                         |
| $(+)$<br>vandex / organic                                                   | $\bigoplus$                       | $\begin{array}{c} 0 \\ 0 \end{array}$ | 0%                    | 2 1 0 1              | 3,52%                     | 74                     | 200                                                                                   | 0,00                                               |
| $\Box$<br>$\blacksquare$<br>google / cpc                                    | 191 170,00                        | 21 444                                | 6,86%                 | 2 1 0 1              | 3,52%                     | 74                     | 192                                                                                   | 2 583,38                                           |
| Прямые заходы<br>$[+]$<br>$\blacksquare$                                    | $\bigoplus$                       | $\begin{array}{c} 0 \\ 0 \end{array}$ | 0%                    | 4 1 3 3              | 1.48%                     | 61                     | 192                                                                                   | 0,00                                               |
| $(+)$<br>$\blacksquare$<br>yandex / cpc                                     | 192 380,00                        | 21 566                                | 6,89%                 | 2 1 1 1              | 3,03%                     | 64                     | 189                                                                                   | 3 005,94                                           |

Рисунок 52

Например, на рисунке ниже в Сквозной аналитике красным цветом выделена строка, которая "говорит нам" о том, что 28.10.2022 было 19 прямых заходов на сайт. При этом, данные заходы "принесли" Клиенту 1 мультиканальное обращение. Нажав на число 1, вы перейдете к Журналу обращений коллтрекинга, в котором показано больше данных обращения.

| Сайт<br>Сквозная аналитика                | $\checkmark$                      |                       |                |                      |                                |                         |                                             |                                                 |
|-------------------------------------------|-----------------------------------|-----------------------|----------------|----------------------|--------------------------------|-------------------------|---------------------------------------------|-------------------------------------------------|
| ROMI<br>Все источники<br>Кампании         | Платная реклама<br>Ключевое слово | Bcë SEO               |                | Реклама FB, VK, MT   | Посадочные                     | <b>Feo</b><br>Сегменты  | Мои отчеты $\vee$                           | Сохранить отчет                                 |
| 户<br>Неделя<br>Месяц<br>3 дня             | $01.10.2022 - 31.10.2022$ $\sim$  | • Сравнить с периодом |                | $\circ$              | Как настроить отчет            |                         |                                             | <b>В</b> Настроить сегменты                     |
| ₫                                         |                                   |                       |                |                      |                                |                         |                                             | Показать график $\sim$                          |
|                                           |                                   |                       |                |                      |                                |                         |                                             |                                                 |
| √ Фильтры<br>Е Группировки                | Е Колонки                         |                       |                |                      |                                |                         | $\mathbb{Z}^{\bullet}$ Расходы              | $\underline{\mathbf{V}}$ Скачать                |
| Источник/канал, День                      | <b>Pacxog</b>                     | Показы                | $\bigcirc$ CTR | Сеансы<br>$\bigcirc$ | $\circ$<br><b>CTRB</b><br>лиды | <b>Лиды</b>             | • Мультиканальные<br>обращения <sup>?</sup> | $\bigcirc$<br>Стоимость<br>$\checkmark$<br>лида |
| $\Box$<br>Итого и средние                 | 483,31 ₽                          | $\mathbf 0$           | $0\%$          | 115                  | 2.61%                          | $\overline{\mathbf{3}}$ | $\mathbf{1}$                                | 161,10₽                                         |
| $\Box$<br>$\blacksquare$<br>Прямые заходы | 166,66                            | $\circ$               | 0%             | 92                   | 0%                             | $\circ$                 |                                             | 0,00                                            |
| 28.10.2022                                | 16,66                             | $\mathbb O$           | 0%             | 19                   | 0%                             | $\circ$                 |                                             | 0,00                                            |

Рисунок 53